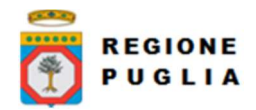

## Regione Puglia Direzione ICT e Agenda Digitale

Cluster Innovazione

Portale dei Pagamenti MyPay4

# Manuale Utente

## MyPay Cittadino

Versione 1.0

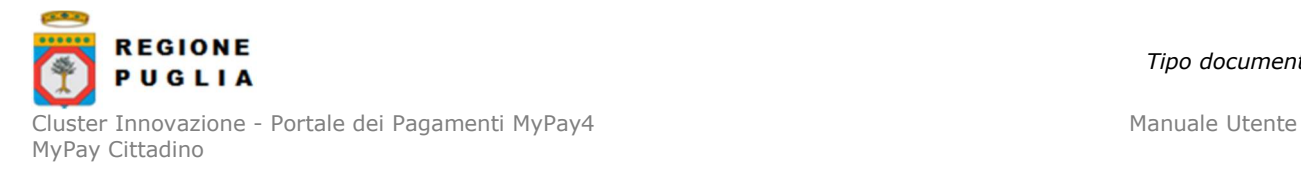

Tipo documento

### SOMMARIO

#### 1 STORIA DELLE MODIFICHE3

#### 2 COPYRIGHT3

#### 3 INTRODUZIONE4

- 3.1 CONTESTO4
- 3.2 ACCESSO AL SISTEMA5
	- 3.2.1 Accesso a MyPay5
	- 3.2.2 Accesso all'Area Privata di MyPay5
- 3.3 ASPETTI DI STANDARDIZZAZIONE DELL'APPLICAZIONE6
	- 3.3.1 Pannelli tipo6
	- 3.3.2 Ricerche7
	- 3.3.3 Aiuto in linea7

#### 4 PERCORSI APPLICATIVI UTENTE AUTENTICATO8

- 4.1 POSIZIONI APERTE9
- 4.2 STORICO TRANSAZIONI12
- 4.3 AVVISI DI PAGAMENTO13
- 4.4 ALTRE TIPOLOGIE DI PAGAMENTO14
- 4.5 CARRELLO15
- 4.6 DATI PERSONALI16

#### 5 MANUALE DI RIFERIMENTO UTENTE AUTENTICATO18

- 5.1 PAGAMENTO DA POSIZIONE APERTA18
- 5.2 PAGAMENTO CON AVVISO20
- 5.3 PAGAMENTO SPONTANEO20

#### 6 PERCORSI APPLICATIVI UTENTE NON AUTENTICATO22

- 6.1 AVVISI DI PAGAMENTO22
- 6.2 ALTRE TIPOLOGIE DI PAGAMENTO23
- 6.3 **CARRELLO24**

#### 7 MANUALE DI RIFERIMENTO UTENTE NON AUTENTICATO25

- 7.1 PAGAMENTO TRAMITE AVVISO25
- 7.2 PAGAMENTO SPONTANEO27

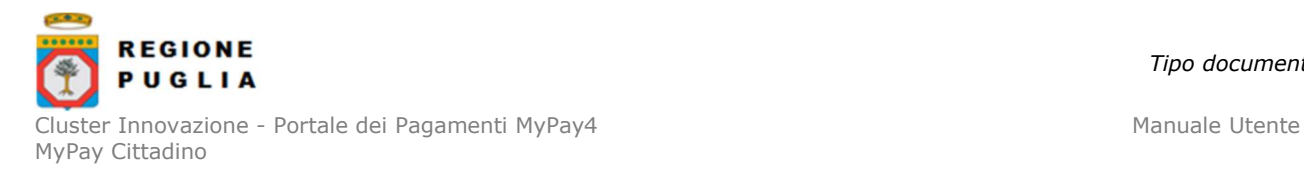

### 1 STORIA DELLE MODIFICHE

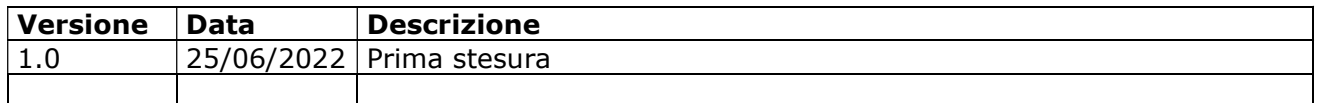

### 2 COPYRIGHT

Questo documento appartiene alla Regione Puglia. I contenuti del medesimo – testi, tabelle, immagini, etc. – sono protetti ai sensi della normativa in tema di opere dell'ingegno. Tutti i diritti sono riservati. Il presente documento potrà essere utilizzato per la realizzazione di progetti regionali liberamente ed esclusivamente nel rispetto delle regole (standard) stabilite dalla Regione Puglia. Ogni altro utilizzo, compresa la copia, distribuzione, riproduzione, traduzione in altra lingua, potrà avvenire unicamente previo consenso scritto da parte di Regione Puglia. In nessun caso, comunque, il documento potrà essere utilizzato per fini di lucro o per trarne una qualche utilità.

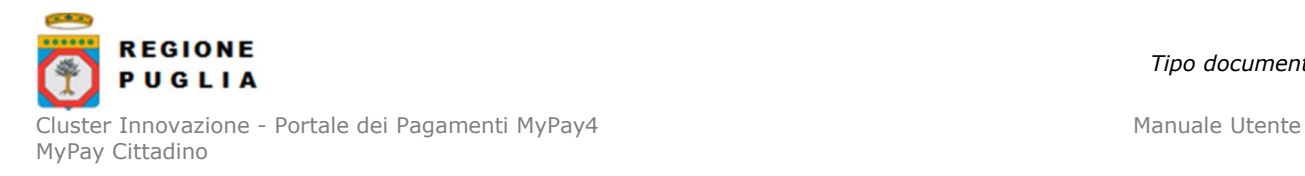

### 3 INTRODUZIONE

### 3.1 CONTESTO

MyPay è il servizio offerto dalla Regione Puglia agli Enti locali della Pubblica Amministrazione per mettere a disposizione dei cittadini e delle imprese il pagamento telematico di qualsiasi debito nei confronti della PA.

Il servizio MyPay è integrato al Nodo nazionale dei pagamenti PagoPA secondo le specifiche attuative dettate da AGID, per riferimento:

https://www.pagopa.gov.it/it/pubbliche-amministrazioni/documentazione/

MyPay permette agli utenti di procedere col pagamento dei dovuti nelle modalità previste e di poter monitorare la propria situazione debitoria.

Il portale MyPay, tramite il quale la Regione Puglia eroga il suddetto servizio di pagamento, è pubblicato e si raggiunge come descritto al successivo par. 3.2. Comprende un'area di navigazione pubblica e un'area di navigazione privata:

- Nell'area pubblica le funzionalità disponibili permettono il pagamento di Avvisi e di spontanei, confronta par. 6 e par. 7.
- Nell'area privata le funzionalità disponibili permettono, oltre al pagamento di Avvisi e di spontanei, anche la consultazione delle posizioni debitorie aperte e dello storico pagamenti, confronta par. 4 e par. 5.

Il portale viene richiesto dall'Ente tramite adesione secondo indicazioni del portale regionale: https://pagamenti-elettronici.regione.puglia.it/come-aderire

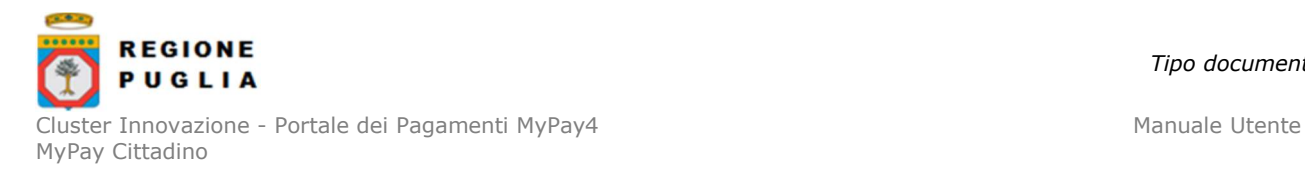

#### 3.2 ACCESSO AL SISTEMA

#### 3.2.1 Accesso a MyPay

Il portale MyPay è pubblicato al seguente indirizzo

https://pagamenti.regione.puglia.it/fe-cittadino/home

La pagina di arrivo del portale si presenta come nella Figura 1 seguente.

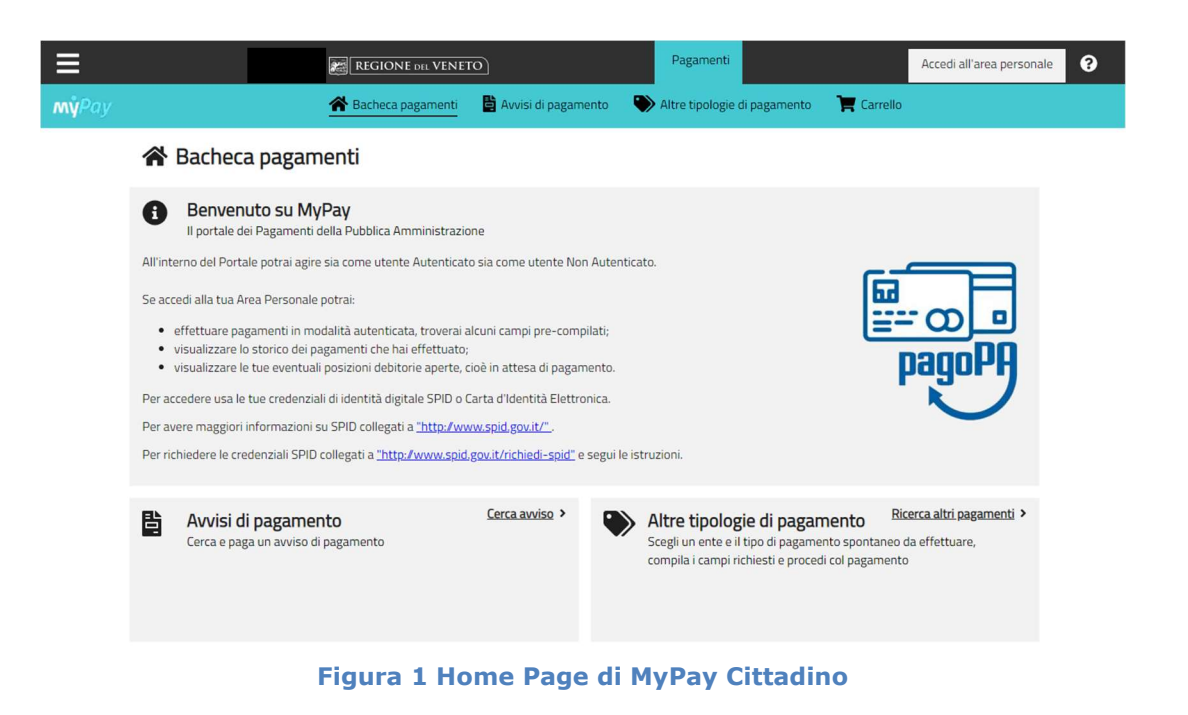

#### 3.2.2 Accesso all'Area Privata di MyPay

L'accesso l'area privata di MyPay è gestito dal sistema regionale MyID che indirizza la login sul sistema di identificazione scelto dal Cittadino tra quelli messi a disposizione, ovvero:

- 1. SPID, il Sistema Pubblico per la gestione dell'Identità Digitale.
- 2. CIE, Carta d'Identità Elettronica.
- 3. CNS, Carta Nazionale di Servizi

La login è possibile cliccando su "Accedi all'area personale", presente a destra nell'intestazione della pagina. L'Area Personale si presenta come nella seguente figura

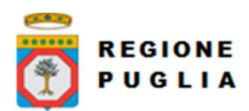

#### Tipo documento

Cluster Innovazione - Portale dei Pagamenti MyPay4 Manuale Utente MyPay Cittadino

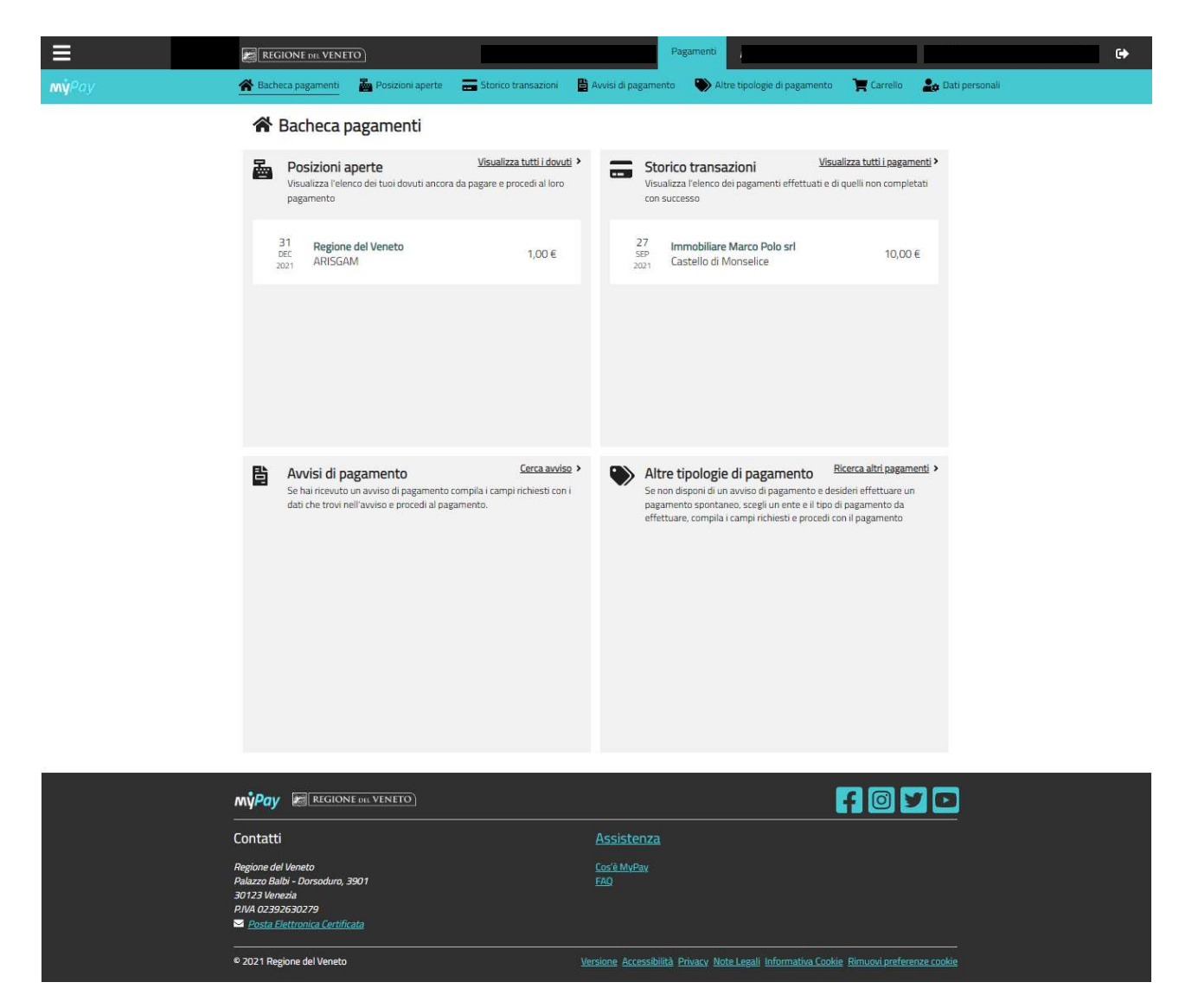

Figura 2 Area Personale di MyPay Cittadino

#### 3.3 ASPETTI DI STANDARDIZZAZIONE DELL'APPLICAZIONE

Nel seguente paragrafo vengono riportati alcuni aspetti e alcune funzionalità "standard" dell'applicativo nell'intenzione di facilitare la lettura dei paragrafi successivi.

#### 3.3.1 Pannelli tipo

Nell'alto della pagina, indipendentemente dalle operazioni che si stanno svolgendo all'interno di MyPay, rimane disponibile il menu orizzontale che riporta la pagina visualizzata in quel momento, evidenziandone l'etichetta, e tutte le altre pagine disponibili, come nella figura seguente.

Bacheca pagamenti Posizioni aperte alla Storico transazioni **de** Avvisi di pagamento Altre tipologie di pagamento **del** Carrello Dati personali Figura 3 Menù orizzontale nella vista da desktop.

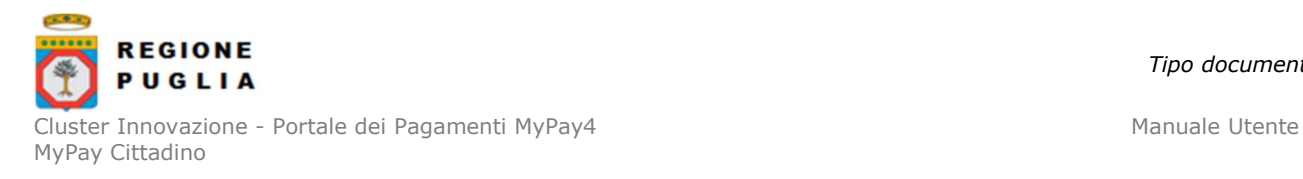

Tale menù orizzontale viene visualizzato per interno in dispositivi desktop, diversamente nella visualizzazione da dispositivo mobile, il menù orizzontale risulta ridotto ma comunque espandibile.

#### 3.3.2 Ricerche

L'applicativo, dove necessario, è dotato di apposita maschera di ricerca che permette di filtrare i risultati mostrati a video secondo quanto d'interesse.

Il template e le relative funzionalità "Cerca" e "Reset" della maschera sono standard per tutte le sezioni in cui questa è prevista, ciò che varia sono solamente i relativi filtri di ricerca.

**Posizione Aperte** 

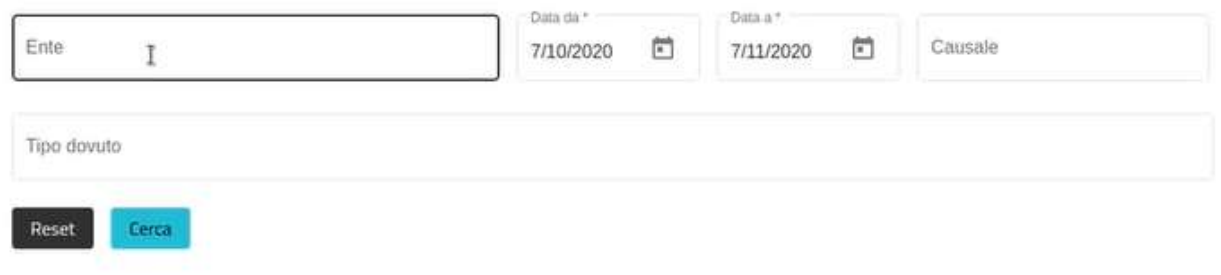

#### Figura 4 Esempio di maschera di ricerca

#### 3.3.3 Aiuto in linea

L'applicativo presenta, dove opportuno, degli aiuti in linea identificati dalla seguente icona con lo scopo di fornire, al click, indicazioni utili su quanto si sta effettuando in quel momento all'interno dell'applicativo

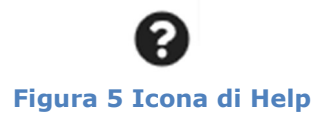

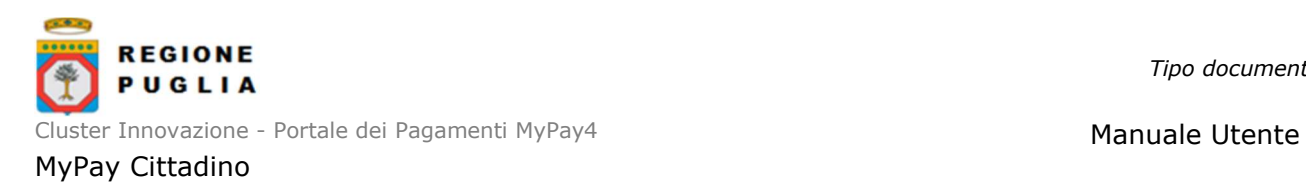

### 4 PERCORSI APPLICATIVI UTENTE AUTENTICATO

Nei seguenti paragrafi vengono presentati i percorsi applicativi messi a disposizione da MyPay per un cittadino autenticato.

L'Home Page ovvero la pagina di arrivo una volta effettuato l'accesso, è anche denominata "Bacheca pagamenti" ed ha ha lo scopo di riportare il quadro d'insieme delle funzionalità principali messe a disposizione dell'utente.

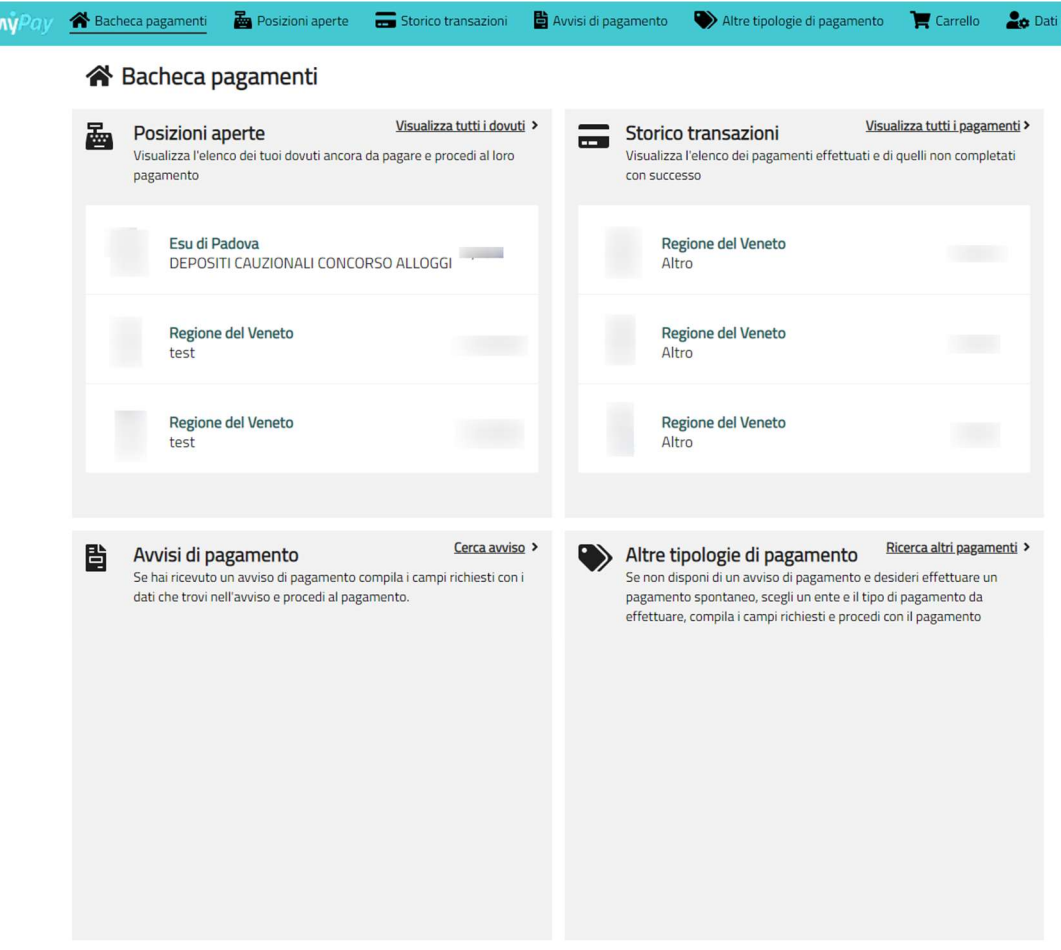

Figura 6 Bacheca pagamenti di MyPay autenticato

Nella Bacheca le funzionalità principali di MyPay per il cittadino autenticato, comunque disponibili da Menù orizzontale, sono presentate a card con breve descrizione ed eventualmente con i dati di sintesi:

- Posizioni Aperte : contiene una sintesi delle posizioni debitorie prossime alla scadenza ed il link alla pagina dedicata.
- Storico Transazioni : contiene una sintesi di alcune informazioni relative alle ultime 5 posizioni debitorie pagate ed il link alla pagina dedicata.
- Avvisi di Pagamento : contiene breve descrizione ed il link alla pagina della ricerca avvisi di pagamento.

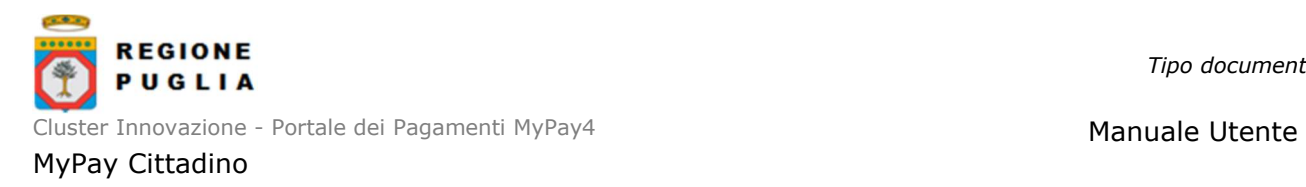

 Altre tipologie di Pagamento, contiene breve descrizione ed il link alla pagina altre tipologie di pagamento che consente al cittadino di effettuare un pagamento spontaneo per un dato ente.

L'intestazione riporta anche la voce di menu del "Carrello", identificato da specifica icona e dedicato alla raccolta dei dovuti per i quali si intende procedere col pagamento secondo unica transazione.

E' presente anche la voce dei "Dati personali", come anticipata al precedente par. 3.2.2.

Le altre sezioni e funzionalità visualizzate sono gestite e rimandanti a MyPa, non sono dunque oggetto di descrizione all'interno di questo Manuale Utente.

Si precisa che un cittadino che intende operare nell'applicativo MyPay in sessione non autenticata avrà a disposizione una parte dei percorsi applicativi descritti, in particolare "Bacheca pagamenti", "Avvisi di Pagamento", "Altre tipologie di pagamento" e "Carrello", essendo non applicabile la sezione delle "Posizioni aperte" e dello "Storico transazioni". Questa parte si rimanda al par. 6 e 7.

#### 4.1 Posizioni aperte

Per prendere visione dell'elenco completo dei dovuti intestati alla propria utenza ed ancora da pagare occorre cliccare sul tasto "Visualizza tutti i dovuti" presente nella card della Posizioni aperte.

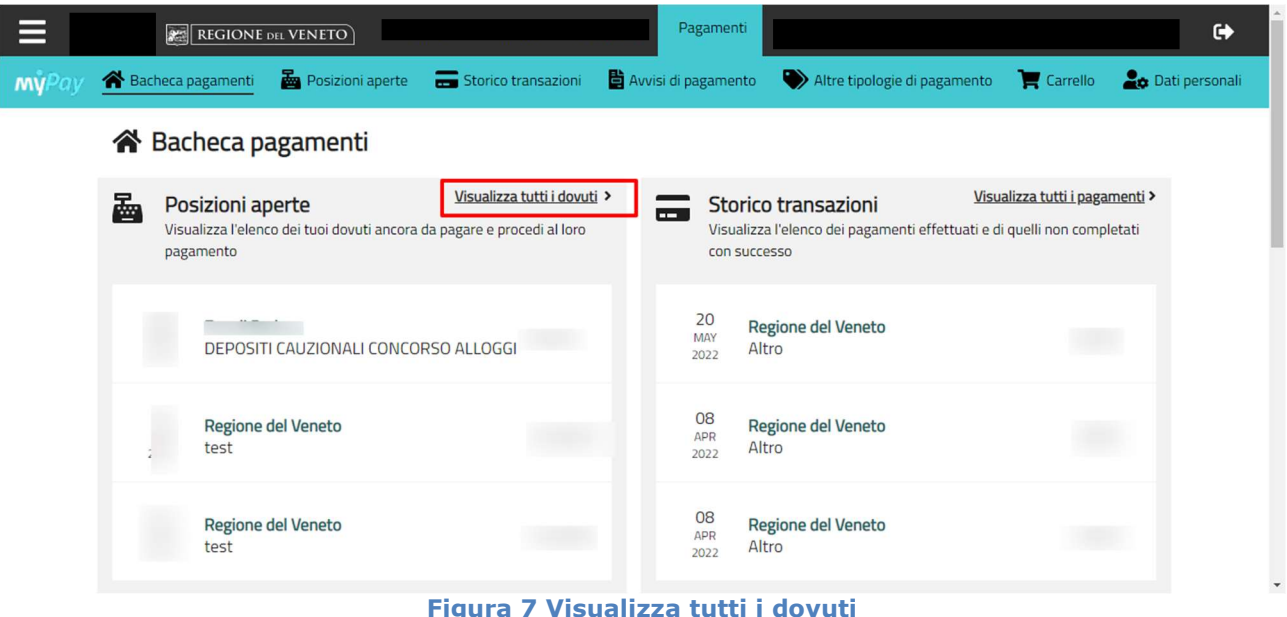

La pagina dedicata alle Posizioni aperte comprende due sezioni:

- 1. Maschera di ricerca, che consente di filtrare la lista delle posizioni aperte
- 2. Lista dei risultati in forma tabellare.

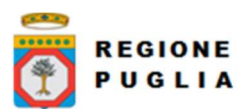

Cluster Innovazione - Portale dei Pagamenti MyPay4 Manuale Utente

#### MyPay Cittadino

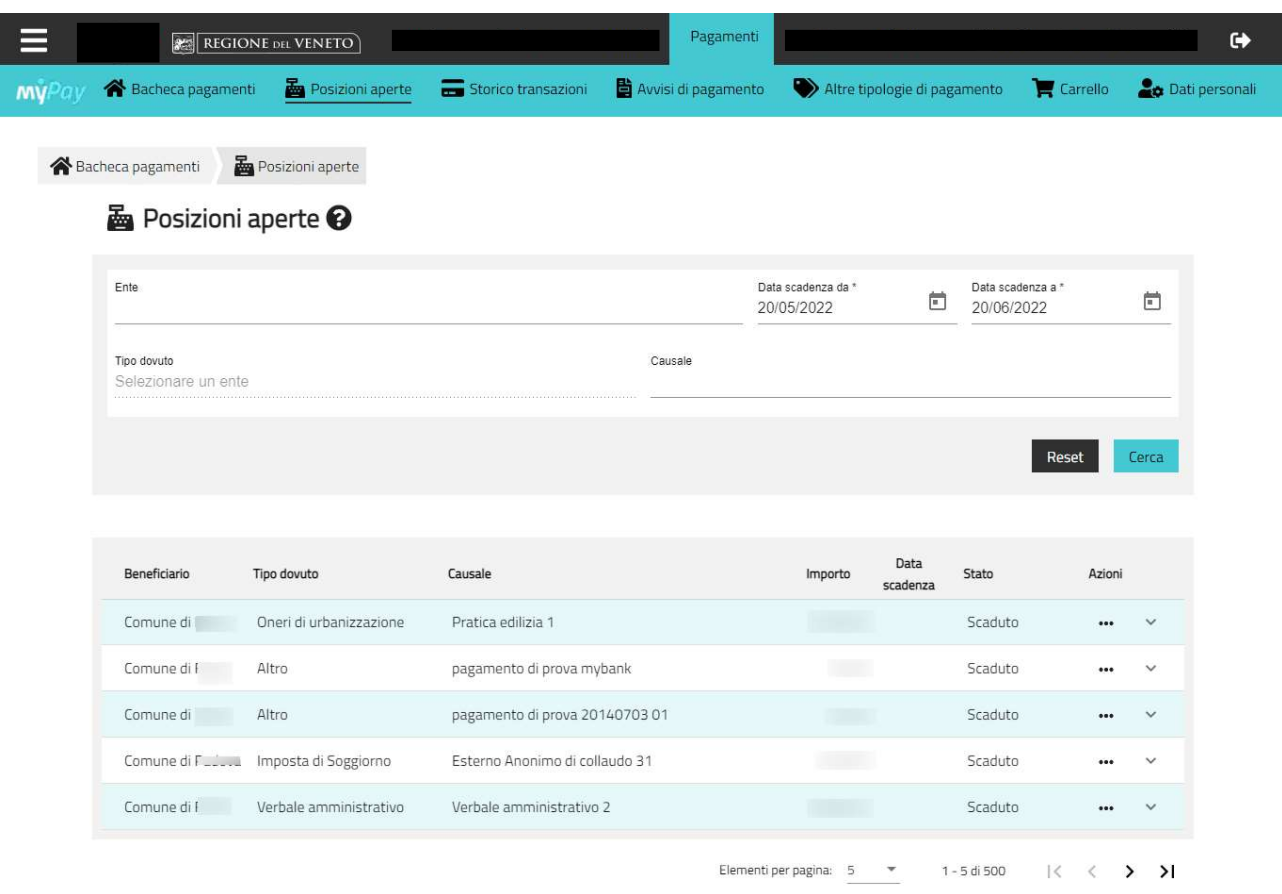

Figura 8 Lista i dovuti

La maschera di ricerca si compone dei seguenti campi:

- **Ente Creditore:** menu a tendina della lista degli Enti per cui esiste una posizione debitoria aperta ovvero da pagare.
- **Tipo Dovuto:** contenente la lista dei tipi dovuto; il campo è relazionato alla selezione dell'ente, pertanto, si sblocca a seguito della selezione dell'ente e riporterà solamente i tipi dovuto dei dovuti associati a tale ente.
- Causale: testo libero tramite il quale è possibile filtrare i dovuti per la Causale o parte del testo della Causale
- Data di scadenza al: limite inferiore della finestra temporale di ricerca del dovuto, si fa riferimento alla data creazione della posizione debitoria.
- **Data di scadenza dal:** limite superiore della finestra temporale di ricerca del dovuto, si fa riferimento alla data creazione della posizione debitoria.

Gli unici filtri obbligatori al fine della ricerca sono "Data di scadenza al" e "Data di scadenza dal".

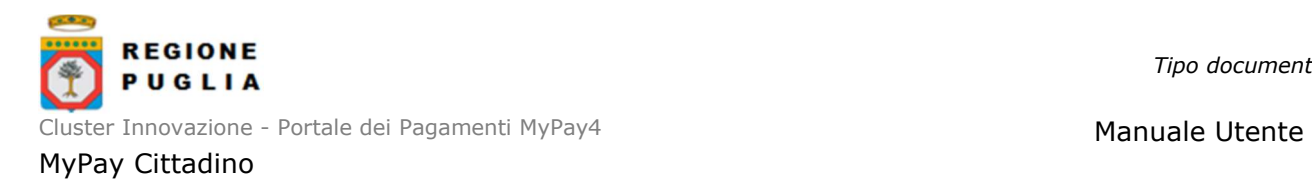

La lista dei dovuti invece riporta, per ciascuno, le seguenti informazioni:

- Beneficiario: denominazione dell'ente creditore relativo alla posizione debitoria.
- **Tipo dovuto:** descrizione del tipo dovuto associata alla posizione.
- **Causale:** causale associata alla posizione.
- Importo: importo della posizione debitoria.
- Data scadenza: data di scadenza del pagamento.
- Stato: stato in cui risulta il dovuto al tempo corrente, può risultare "Scaduto", "Inserito nel carrello", "Pagamento iniziato", "Da pagare" e "Pagato".
- Pulsante azioni: le azioni possibili sono la visualizzazione della scheda di dettaglio del dovuto in oggetto tramite la voce "Mostra altri campi", vedere figura successiva, scaricare l'avviso associato tramite la voce "Scarica avviso" o aggiungere il dovuto al carrello tramite la voce "Aggiungi al carrello".
- Riga di dettaglio: al click mostra una breve sintesi del dettaglio del dovuto.

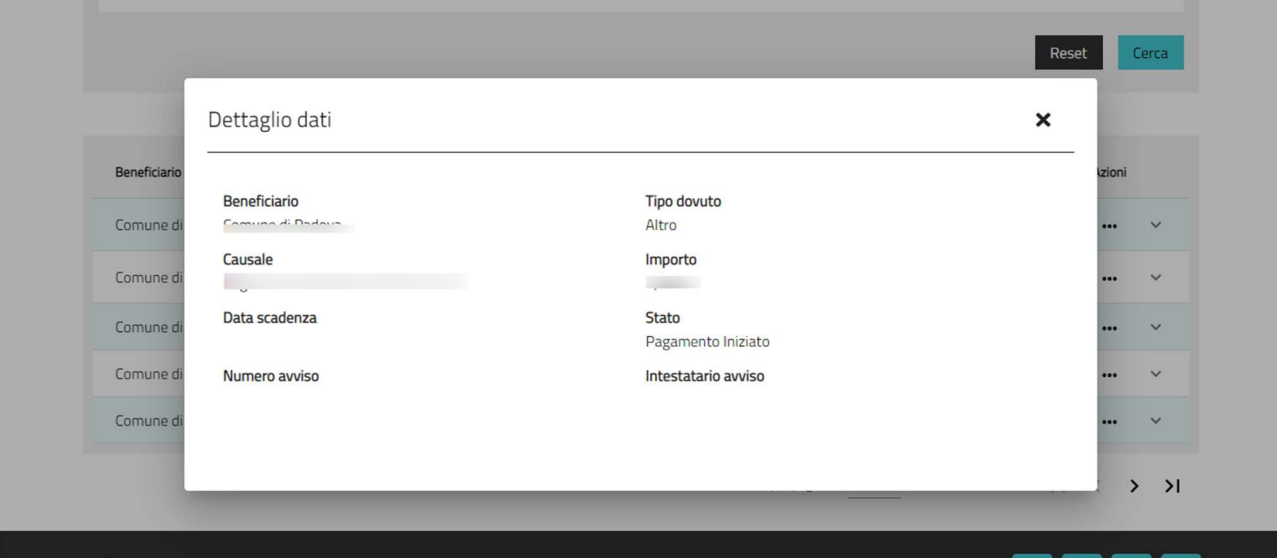

**MVPOV REGIONE DEL VENETO** 

Figura 9 Finestra di dettaglio dovuto da posizioni aperte

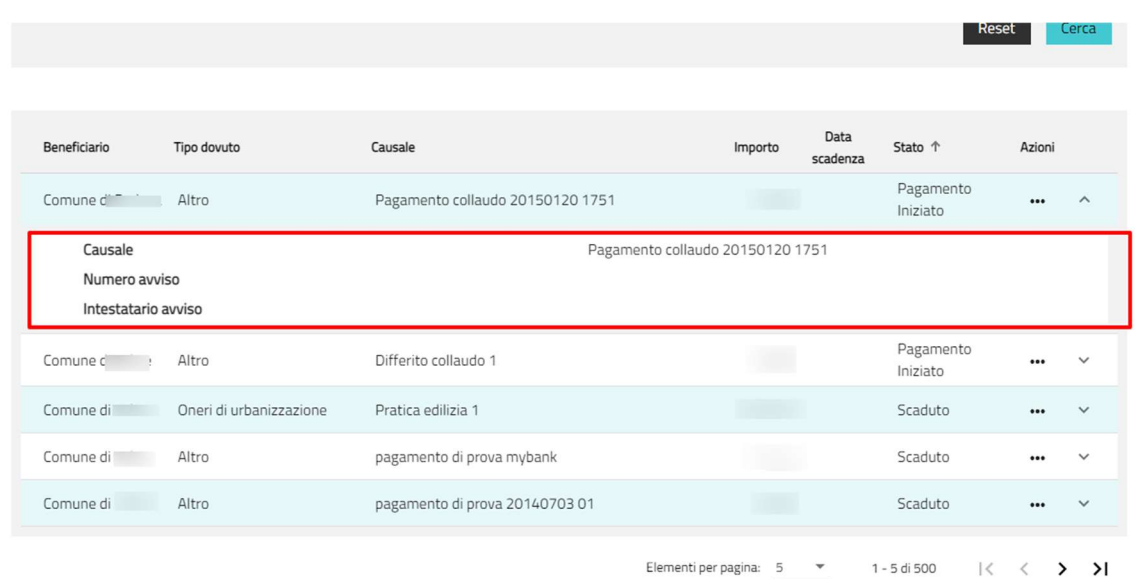

Copyright Regione del Puglia – tutti i diritti riservati Figura 10 Accordion del dettaglio dovuto da posizioni aperte

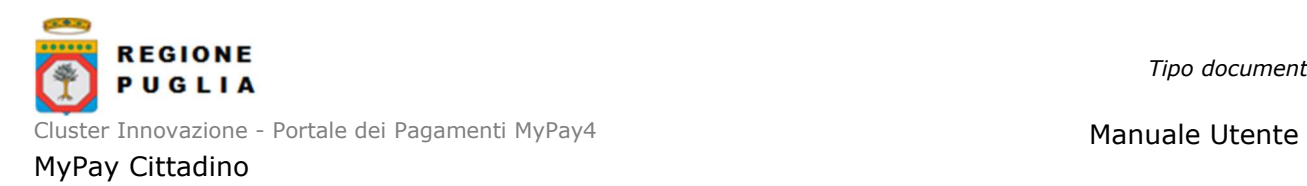

Per ciascun dovuto risulta dunque possibile prendere visione del dettaglio dello stesso, procedere con il download del relativo avviso di pagamento o aggiungerlo al Carrello per completare la procedura di pagamento (vedi paragrafi successivi).

#### 4.2 Storico transazioni

La pagina dello storico transazioni consente all'utente di prendere visione della posizioni debitorie non più aperte. Tali posizioni si possono trovare negli stati "Annullato", "Scaduto", "Pagato" o "Non pagato").

La pagina si compone di una maschera di ricerca, che consente di filtrare quanto mostrato in lista e, per l'appunto, la lista risultati.

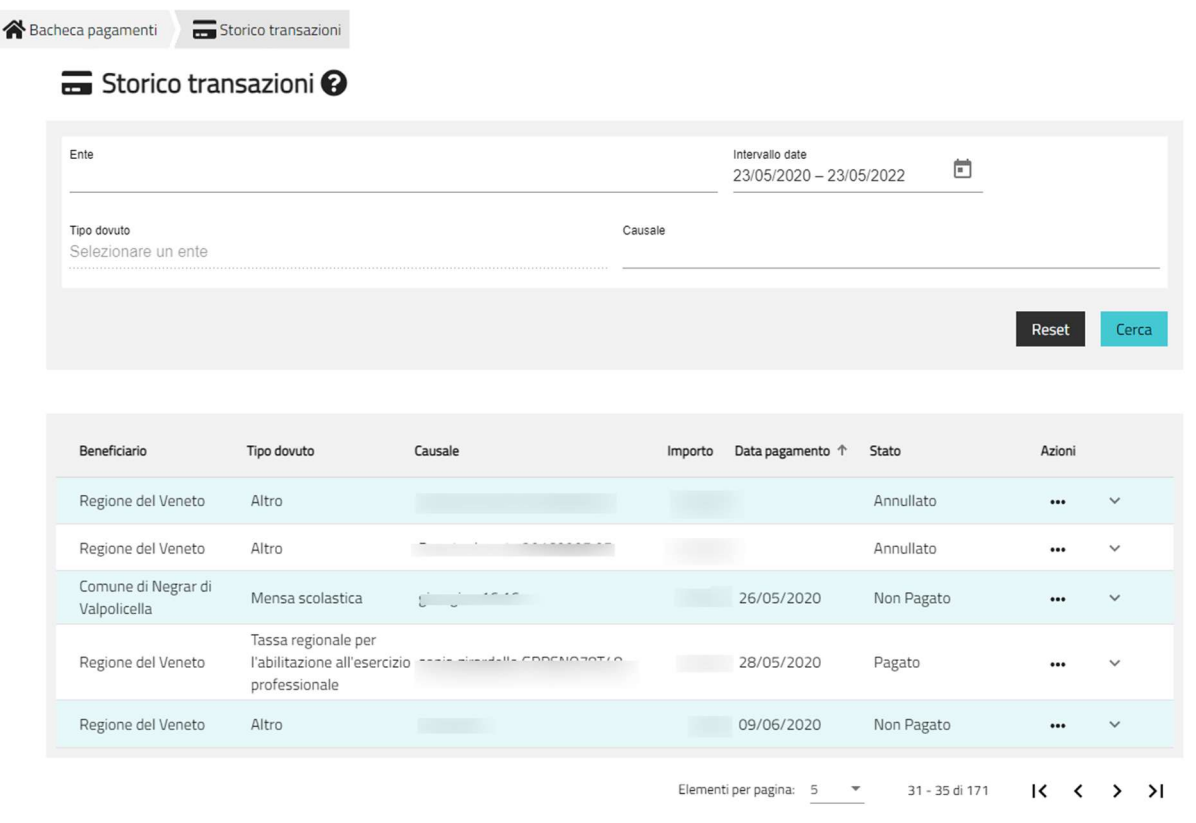

Figura 11 Storico transazioni

La maschera di ricerca riporta i filtri per:

- Ente Creditore: menu a tendina riportante la lista degli Enti per cui esiste una posizione
- Tipo Dovuto: contenente la lista dei tipi dovuto; il campo è relazionato alla selezione dell'Ente, pertanto, si sblocca a seguito della selezione di un Ente e riporta solamente i tipi dovuto associati a quell'Ente.
- Causale: testo libero tramite il quale è possibile filtrare i dovuti per la Causale o parte del testo della Causale
- Intervallo date: filtro in cui l'utente deve imputare l'intervallo temporale d'interesse per la ricerca.

L'unico filtro obbligatorio al fine di eseguire la ricerca è quello relativo all'intervallo delle date.

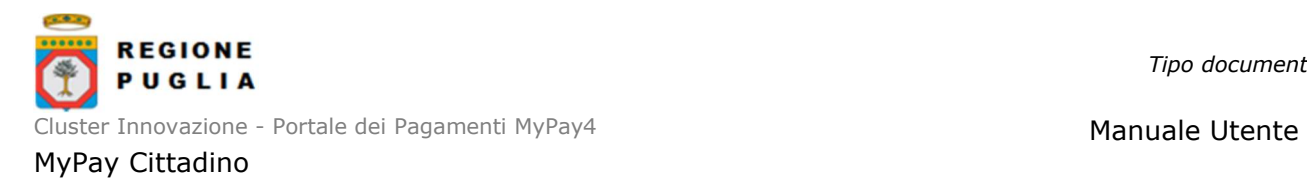

La lista dei dovuti invece riporta, per ciascuno di essi, le seguenti informazioni:

- Beneficiario: denominazione Ente creditore relativo alla posizione debitoria.
- **Tipo dovuto:** descrizione del tipo dovuto associata alla posizione debitoria.
- Causale: causale della posizione debitoria.
- Importo: importo relativo alla posizione debitoria.
- **Data pagamento:** data in cui è avvenuto il pagamento, compare solo per i dovuti in stato "Pagato".
- **Stato:** stato del dovuto.
- **Pulsante azioni**: permette di prendere visione del dettaglio della transazione o di effettuare il download della ricevuta telematica associata.
- Riga di dettaglio: al click mostra il dettaglio del dovuto.

Per ciascun dovuto risulta quindi possibile prendere visione del dettaglio dello stesso o procedere con il download della relativa ricevuta di pagamento, se prevista.

#### 4.3 Avvisi di pagamento

Questa sezione consente all'utente di ricercare e successivamente caricare nel carrello un avviso di pagamento, anche se intestato ad altro utente o soggetto giuridico.

Per avviso intestato ad un altro utente o soggetto, è gestito il caso in cui non è disponibile il Codice fiscale/Partita IVA dell'Intestatario, per cui necessariamente vanno inseriti i riferimenti anagrafici.

La pagina degli avvisi si compone di:

- Una maschera di ricerca nella quale è possibile indicare se l'avviso di pagamento è intestato all'utente stesso o ad altro utente o soggetto
- La Lista dei risultati che riporta agli avvisi secondo il filtro di ricerca impostato.

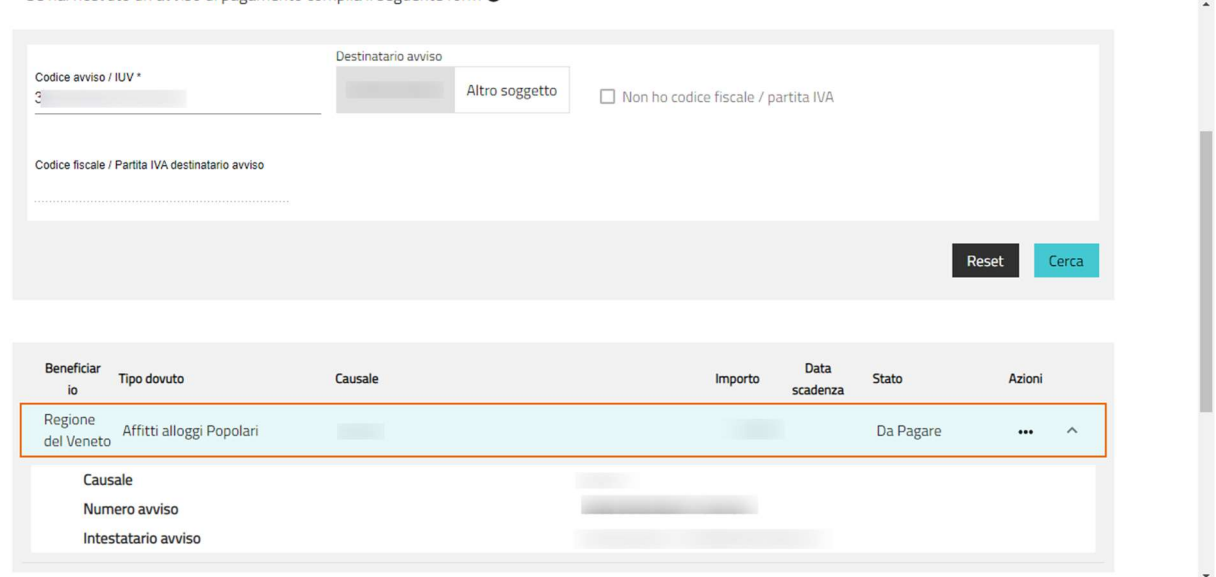

Figura 12 Avvisi di pagamento

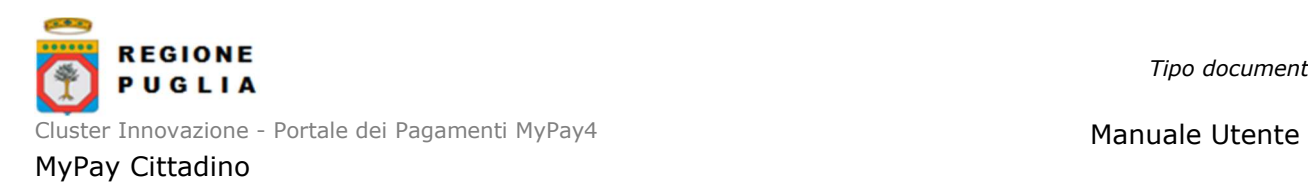

#### 4.4 Altre tipologie di pagamento

La sezione "Altre tipologie di pagamento" consente di compilare e di caricare nel Carrello un dovuto spontaneo.

Questa sezione comprende:

- 1. Una Maschera di ricerca che permette di selezionare l'ente d'interesse tramite l'apposito menu a tendina e il relativo tipo dovuto da menu a tendina.
- 2. Form di inserimento informazioni che varia in base al tipo dovuto scelto.

Nella figura successiva viene mostrata a titolo di esempio la form per il pagamento di uno spontaneo con Ente beneficiario un Comune e della tipologia "Affitti alloggi popolari", le informazioni richieste dalla form sono caratteristiche del tipo dovuto per l'Ente. Nel fondo della form vanno eventualmente compilati i dati dell'Intestatario se diverso dall'utente autenticato

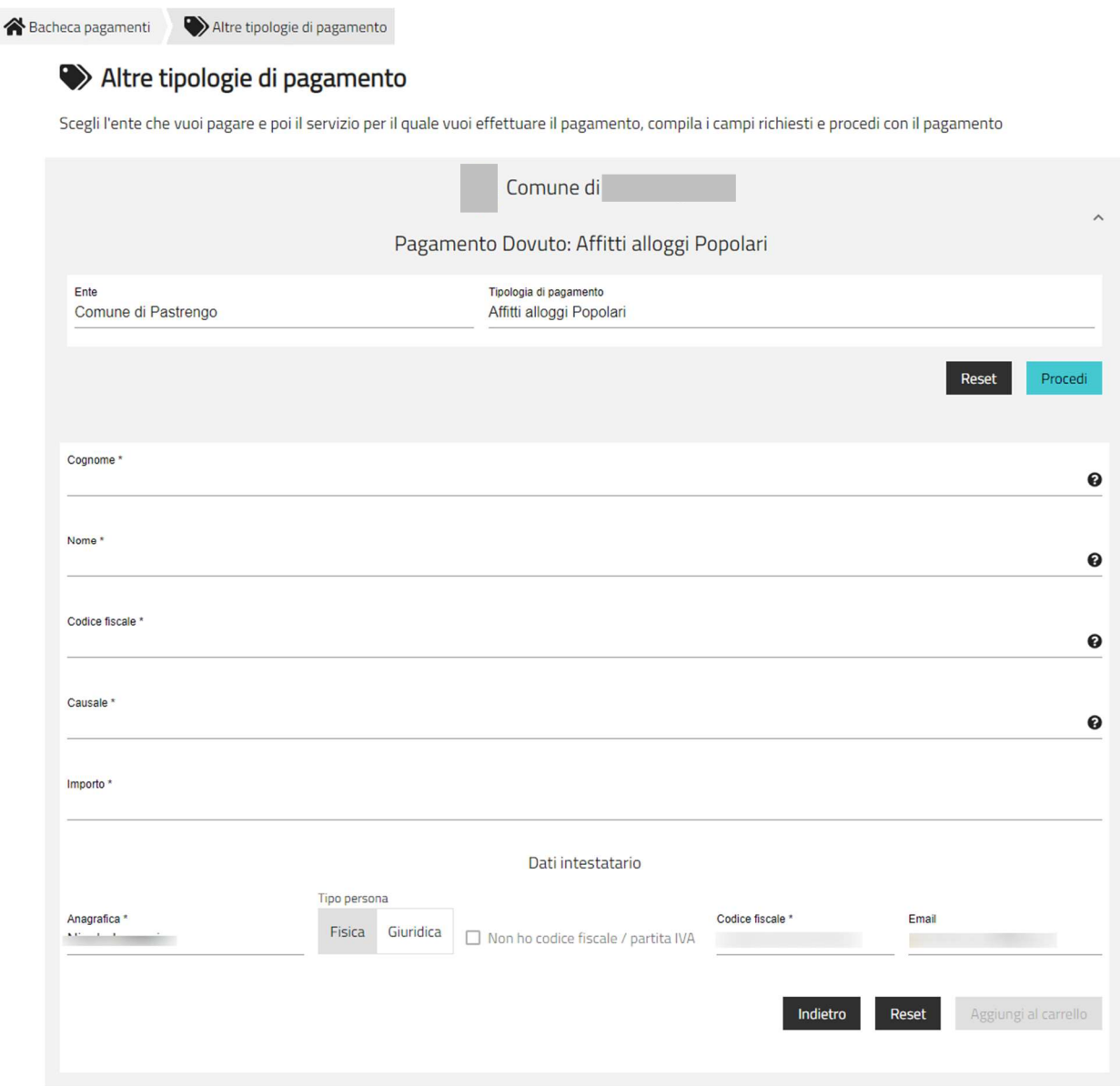

#### Figura 13 Esempio di spontaneo da Altre tipologie di pagamento

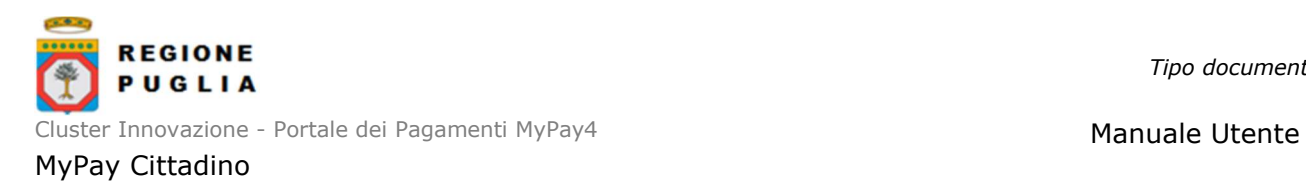

Vengono effettuati controlli di coerenza sul codice fiscale; anche nel caso in cui il codice fiscale sia stato corretto per omocodia, si verifica se soddisfa le regole previste; se il codice risulta valido allora si potrà procedere col caricamento nel Carrello, altrimenti non si potrà procedere.

### 4.5 Carrello

Carrello

Il carrello è gestito in 3 step:

- 1) "INSERIMENTO DATI" nel quale è possibile:
	- Prendere visione dei riferimenti del Versante, con la possibilità di aggiungere e di modificare i dati aggiuntivi cliccando sull'accordion;
	- Prendere visione dell'elenco dei dovuti caricati e per i quali si intende procedere col pagamento; cliccando su Azioni è possibile scaricare copia dell'Avviso associato al singolo dovuto oppure eliminare il singolo dovuto dal Carrello; è anche possibile modificare i dati aggiuntivi dell'Intestatario cliccando sul relativo accordion.
	- Prendere visione dell'importo totale del pagamento.

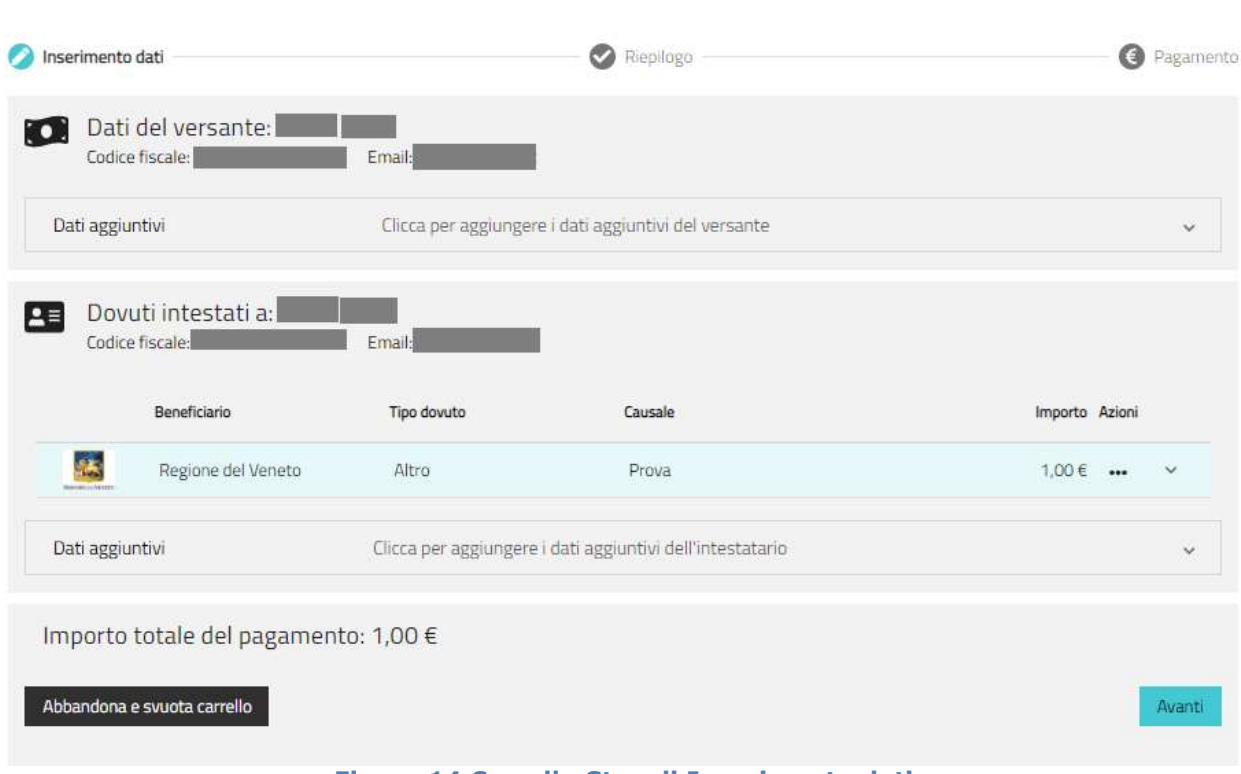

#### Figura 14 Carrello Step di Inserimento dati

2) "RIEPILOGO" che riporta il riepilogo in sola visualizzazione dei dati del pagamento.

Tipo documento

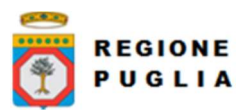

Cluster Innovazione - Portale dei Pagamenti MyPay4 Manuale Utente dei Pagamenti MyPay4

### MyPay Cittadino

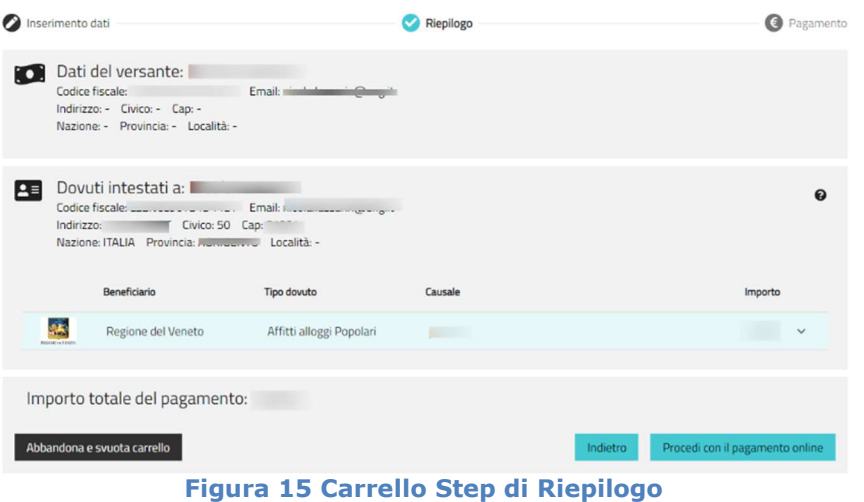

Selezionando "Procedi col pagamento on line" si passa all'ultimo step

3) "PAGAMENTO", si tratta di step che persiste per il tempo necessario ad entrate nella pagina del Wisp di PagoPa, e procedere effettivamente con la scelta del metodo di pagamento e quindi l'istituto o il servizio abilitato.

### 4.6 Dati personali

La sezione "Dati personali" consente all'utente di leggere ed eventualmente modificare i dati relativi alla sua utenza in MyPay, i dati anagrafici e l'indirizzo

Si compone di 3 sezioni:

- Dati utente riportante le informazioni funzionali di accesso all'applicativo:
	- o Username
	- o Data e ora ultimo accesso
	- o Tipo di accesso
	- o E-mail validata
	- o Stato validazione dell'e-mail
- Dati anagrafici riportante le informazioni anagrafiche dell'utente quali:
	- o Codice fiscale
	- o Nome e cognome
	- o Comune, Provincia e Stato di Nascita
	- o Data di nascita
- Indirizzo fisico riportante le informazioni relative a:
	- o Indirizzo, Numero Civico e CAP
	- o Nazione, Provincia e Località

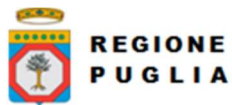

Cluster Innovazione - Portale dei Pagamenti MyPay4 Manuale Utente MyPay Cittadino

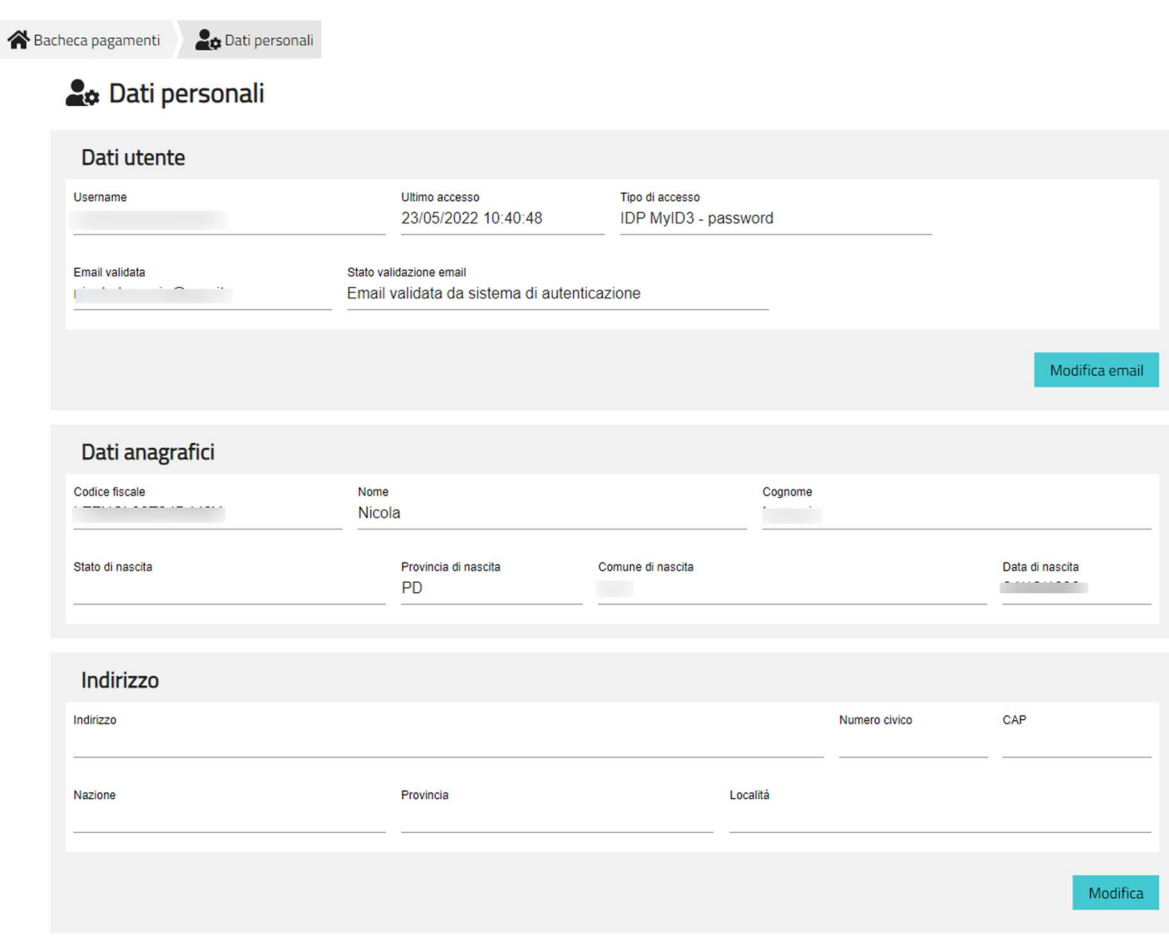

Figura 16 Pagina dei dati personali

Per procedere con la modifica dell'email nella sezione "Dati utente" cliccare su "Modifica email" (dovrà poi essere seguita la procedura di validazione secondo cui va riportato nell'interfaccia il codice che il sistema ha inviato all'indirizzo specificato); nella sezione "Indirizzo" selezionare "Modifica per modificare i dati dell'indirizzo.

In entrambi i casi attivata la modifica MyPay rende cliccabili e modificabili i campi della form mostrando i tasti "Salva" per salvare quanto modificato, e "Svuota" per cancellare quanto compilato

Si precisa che i dati anagrafici NON possono essere modificati.

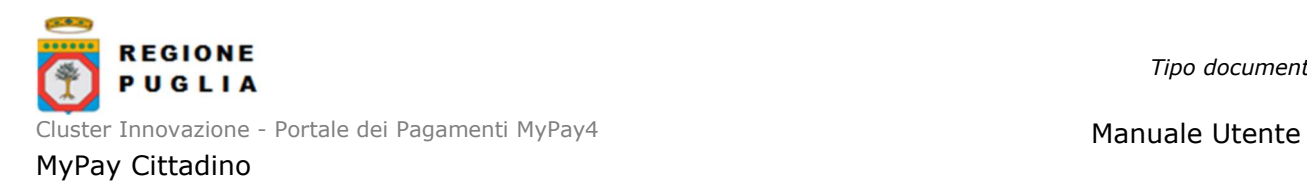

### 5 MANUALE DI RIFERIMENTO UTENTE AUTENTICATO

#### 5.1 Pagamento da posizione aperta

Una volta raggiunta la lista delle posizioni aperte che chiaramente sono intestate all'utente autenticato, occorre individuare il dovuto che si intende pagare e quindi procedere con il caricamento nel Carrello tramite la funzionalità "Aggiungi al carrello" che compare dal menù contestuale "Azioni".

| Beneficiario<br>Tipo dovuto                 | Causale | Data<br>Importo<br>scadenza | Azioni<br>Stato                                  |
|---------------------------------------------|---------|-----------------------------|--------------------------------------------------|
| Regione del Veneto Affitti alloggi Popolari | NG TAN  |                             | Da Pagare<br>$\hat{}$<br>$\bullet\bullet\bullet$ |
| Causale                                     |         | m                           | Mostra altri campi<br>Scarica awiso              |
| Numero avviso                               |         |                             | Aggiungi al carrello                             |
| Intestatario avviso                         |         | $-1$<br>$\sim$              |                                                  |

Figura 17 Aggiungi al Carrello posizione aperta

A caricamento nel Carrello avvenuto si legge a video il messaggio di conferma dell'operazione ed il dovuto nella lista delle posizioni aperte cambia dallo stato "Da pagare" allo stato "Aggiunto al carrello".

N.B. Il dovuto rimane nel Carrello se non si procede col pagamento per la durata della sessione utente, pertanto a sessione scaduta oppure una volta eseguito il log out il dovuto viene rimosso automaticamente dal carrello e torna allo stato "Da pagare" nelle posizioni aperte.

Aperto il Carrello, al primo step va verificata la lista dei dovuti inseriti ed eventualmente vanno modificati i dati aggiuntivi riferiti al Versante e agli Intestatari, quindi si può procedere al Riepilogo selezionando il tasto "Avanti".

Se i dati di riepilogo sono confermati l'utente deve cliccare su "Procedi con il pagamento online" e superato il terzo step dalla pagina di PagoPA seguire la procedura guidata.

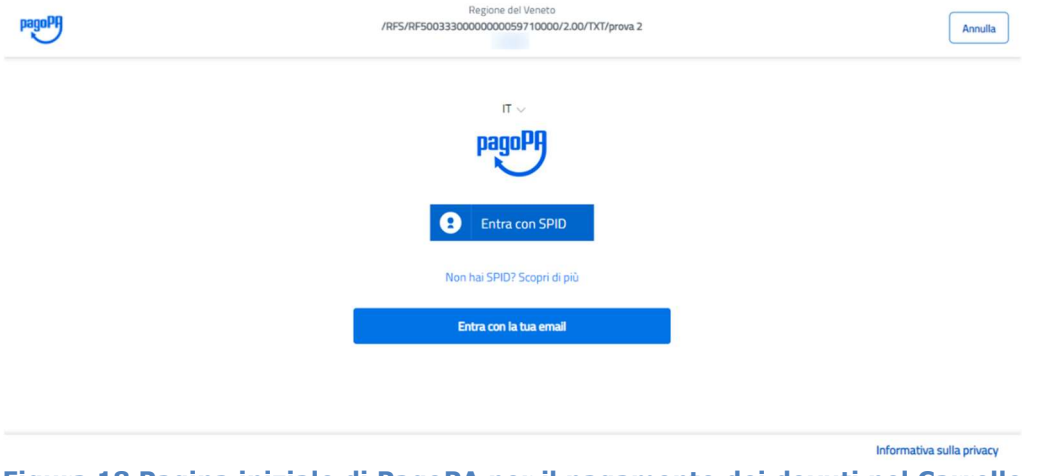

Figura 18 Pagina iniziale di PagoPA per il pagamento dei dovuti nel Carrello

Una volta eseguito correttamente l'accesso o specificata la mail, si presenta la pagina Wisp di PagoPa nella quale l'utente deve scegliere la modalità di pagamento tra:

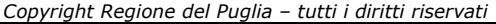

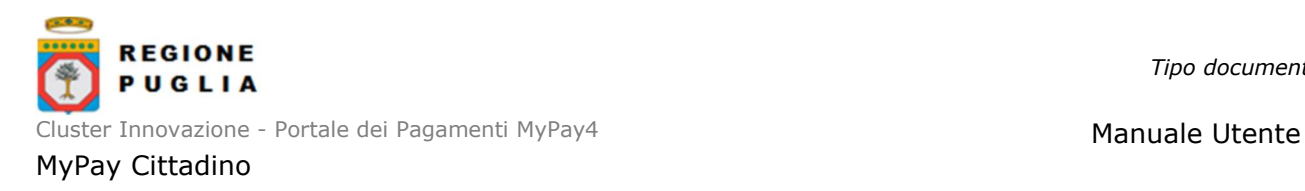

- Carta di credito/debito
- Conto corrente
- Altri metodi di pagamento

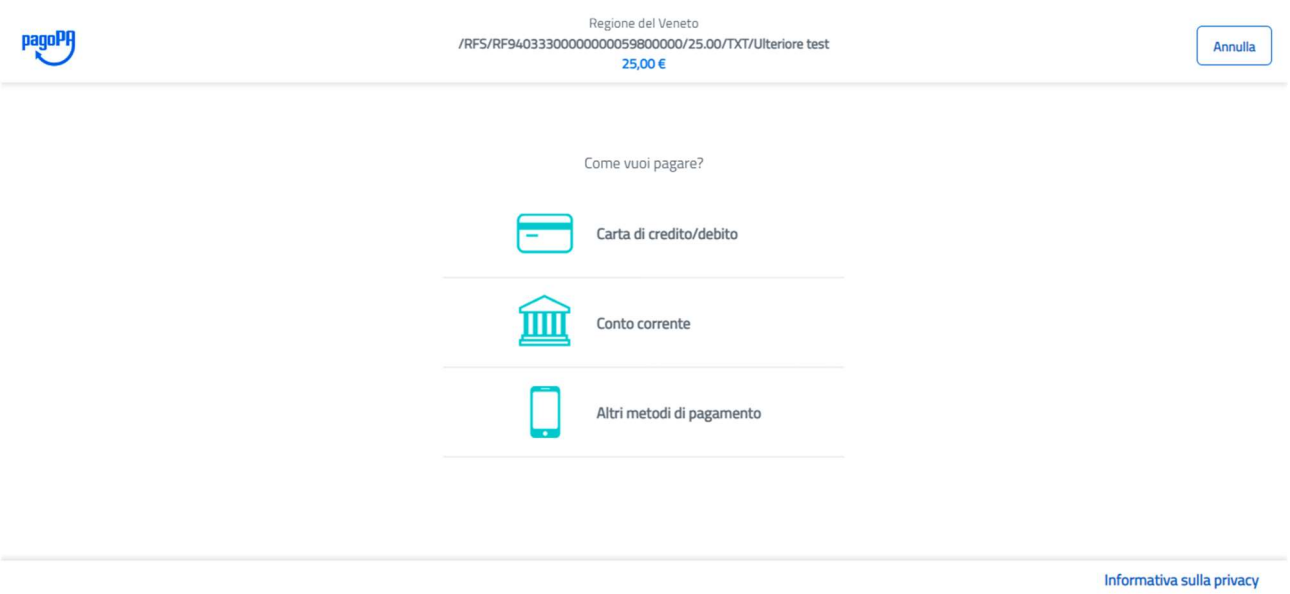

Figura 19 Pagina di PagoPA per la scelta del metodo di pagamento

A pagamento completato, PagoPA invia la notifica di avvenuto pagamento all'indirizzo mail dell'Intestatario o del Versante a seconda dei dati impostati nel Carrello; da MyPay si legge il messaggio di avvenuta operazione.

Esito pagamento: transazione conclusa

Processo di pagamento eseguito correttamente, l'esito della transazione sara' disponibile a breve. Controlla la tua casella di posta.

Torna alla Homepage

#### Figura 20 Pagina transazione conclusa

Successivamente quando MyPay riceve da PagoPa la Ricevuta Telematica, invia una mail all'interessato con il link per scaricarla in formato pdf secondo standard PagoPA.

Il dovuto per il quale si è effettuato il pagamento non è più presente ora nella lista delle posizione aperte ma sarà visualizzabile nella pagina di "Storico transazioni" e riporterà lo stato "Pagato".

Nel caso in cui l'operazione di pagamento non si conclude correttamente, PagoPa genera per MyPay una ricevuta telematica di importo pari a zero ed il dovuto passa nella lista dello Storico transazioni in stato "Pagamento non eseguito"; inoltre copia del dovuto in Stato "da pagare" ricompare nella lista delle "Posizioni aperte".

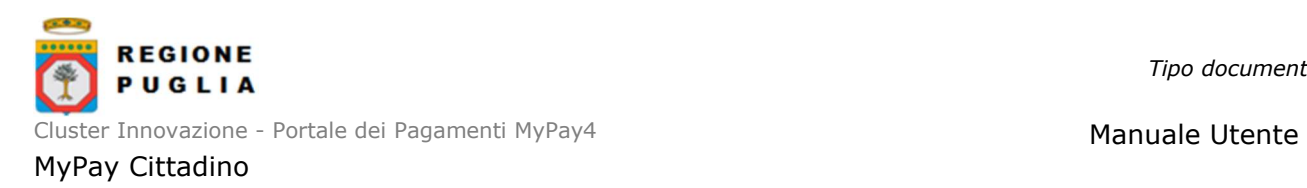

#### 5.2 Pagamento con Avviso

Se l'utente ha ricevuto un avviso di pagamento e non intende pagarlo direttamente presso istituto di pagamento o tramite servizio abilitato, tale avviso potrà essere ricercato e successivamente pagato in MyPay tramite la relativa funzionalità applicativa.

Una volta raggiunta la pagina degli "Avvisi di pagamento", nella maschera di ricerca è necessario:

- inserire il codice avviso/IUV riportato nell'avviso di pagamento, informazione obbligatoria;
- eventualmente se l'intestatario non corrisponde all'utente MyPay autenticato, inserire il Codice Fiscale o la Partita IVA dell'Altro soggetto oppure inserire l'anagrafica dell'Altro soggetto se Codice Fiscale o la Partita IVA non sono disponibili;
- **•** cliccare su "Cerca".

#### Avvisi di pagamento

**SEO EVALUADORE DE COMPANY** 

 $-256 - 2085$ 

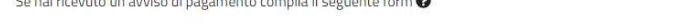

 $\mathbb{R}$  . The state  $\mathbb{R}$  is the state of  $\mathbb{R}$ 

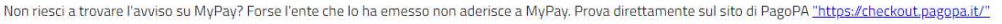

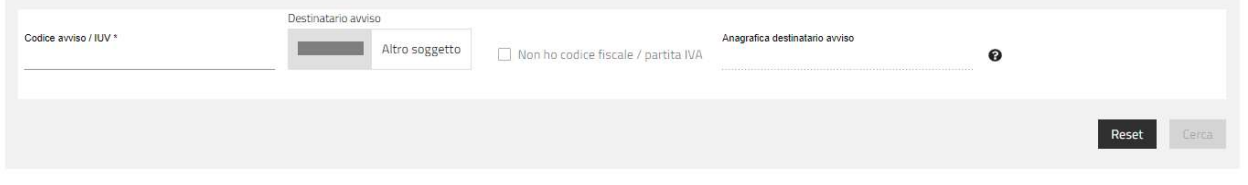

Figura 21 Ricerca avviso di pagamento

Se la ricerca è configurata correttamente, MyPay restituisce in lista tabellare l'avviso riportante le informazioni "Beneficiario", "Tipo dovuto", "Causale", "Importo", "Data scadenza" e "Stato". Dell'avviso è inoltre possibile scaricarne la versione .pdf, visualizzarne il dettaglio o procedere con il caricamento nel Carrello.

Una volta inserito nel carrello, l'iter per il pagamento è il medesimo descritto nel paragrafo 5.1.

Come già detto in precedenza è possibile pagare un avviso anche per un altro soggetto.

#### 5.3 Pagamento spontaneo

La procedura di pagamento spontaneo di un dovuto a favore di uno specifico Ente è la medesima descritta in precedente par. 4.4; occorre innanzitutto selezionare l'Ente d'interesse dal relativo menu a tendina e quindi il tipo di dovuto dalla combo che riporta la lista filtrata a seconda dell'Ente scelto.

Selezionando "Procedi" MyPay riporte la form di compilazione dello spontaneo, caratteristica dell'Ente e del Tipo Dovuto scelti.

Nella form di compilazione del pagamento spontaneo, tra i dati richiesti non vi è l'indirizzo di posta elettronica, in quanto viene automaticamente considerato l'indirizzo legato all'utente autenticato.

Nel caso in cui il Tipo Dovuto sia configurato per avere intestatario del dovuto sprovvisto di Codice Fiscale/PIVA, risulta possibile selezionare il checkbox "Codice Fiscale/Partita IVA" rendendo tale informazione dell'intestatario non più obbligatoria e richiedendo solamente l'indirizzo mail

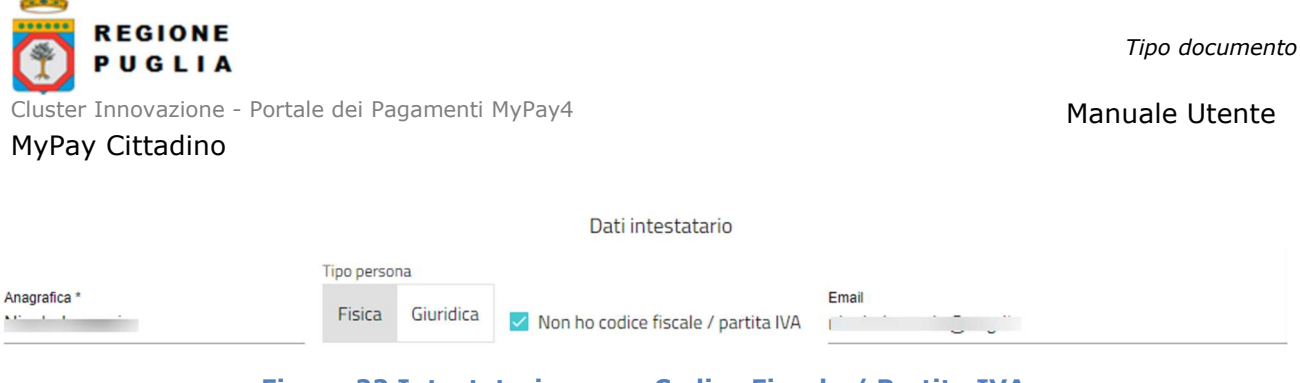

Figura 22 Intestatario senza Codice Fiscale / Partita IVA

È inoltre gestito il caso di Codice Fiscale corretto per omocodia, confronta precedente par. 4.4

E' possibile anche il pagamento di un dovuto gestito dall'Ente con ripartizione dell'importo in più voci di capitolo e con la selezione da parte dell'utente pagatore di una delle voci della ripartizione.

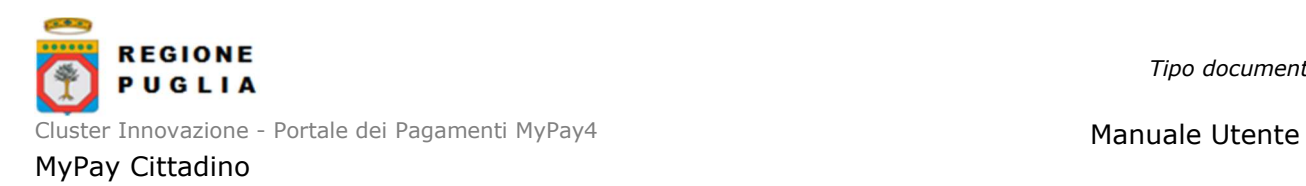

### 6 PERCORSI APPLICATIVI UTENTE NON AUTENTICATO

Nei seguenti paragrafi vengono presentati i percorsi applicativi messi a disposizione da MyPay per il cittadino che intende eseguire pagamenti senza autenticarsi all'area privata.

La pagina di arrivo di MyPay, già riportata in Figura 1, è denominata "Bacheca pagamenti" e ha lo scopo di riportare tramite card le informazioni e le funzionalità a disposizione dell'utente:

- "Benvenuto su MyPay": riporta breve messaggio introduttivo e i link grazie ai quali è possibile ottenere maggiori informazioni su SPID o richiedere le relative credenziali.
- "Avvisi di pagamento": card con breve descrizione e link alla pagina dedicata alla ricerca di un avviso.
- "Altre tipologie di pagamento": card con breve descrizione e link alla pagina dedicata al compilazione di uno spontaneo

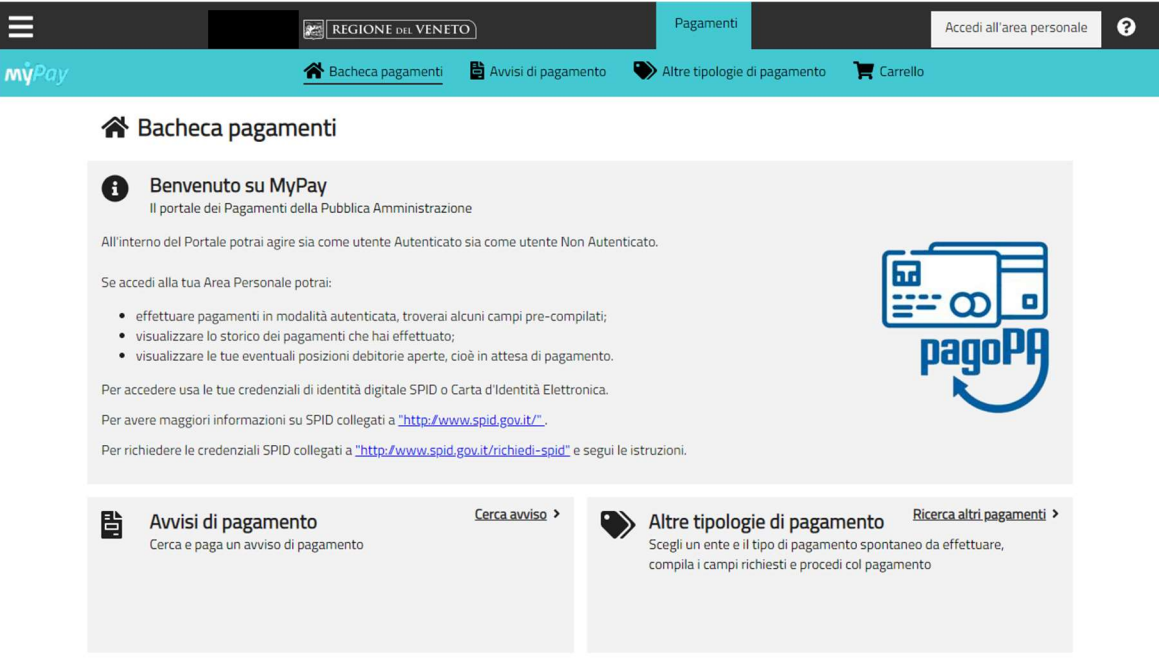

Figura 23 Bacheca pagamenti di MyPay non autenticato

Nel menù orizzontale le etichette "Avviso di pagamento" e "Altre tipologie di pagamento" rimandano l'utente alle stesse pagine e funzionalità che si visualizzano cliccando sulle relative card dalla bacheca; l'etichetta "Carrello" invece mostra il carrello dal quale è possibile iniziare con la procedura di pagamento dei dovuti caricati.

#### 6.1 Avvisi di pagamento

La sezione Avvisi di pagamento consente all'utente di ricercare e successivamente pagare un avviso di pagamento, anche se intestato ad un altro soggetto.

Si compone di:

- Una maschera di ricerca che permette di cercare l'avviso inserendo i riferimenti allo IUV e all'Intestatario, eventualmente tramite la sola Anagrafica se Codice Fiscale/Partita IVA non sono disponibili.
- **Lista risultati** riportante quanto corrisponde al criterio di ricerca.

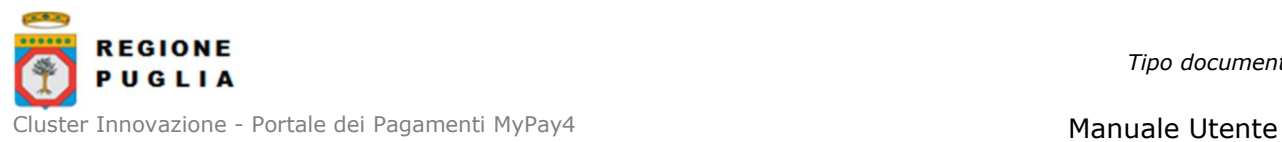

MyPay Cittadino

#### Avvisi di pagamento

Se hai ricevuto un avviso di pagamento compila il seguente form @

Non riesci a trovare l'avviso su MyPay? Forse l'ente che lo ha emesso non aderisce a MyPay. Prova direttamente sul sito di PagoPA "https://checkout.pagopa.it/"

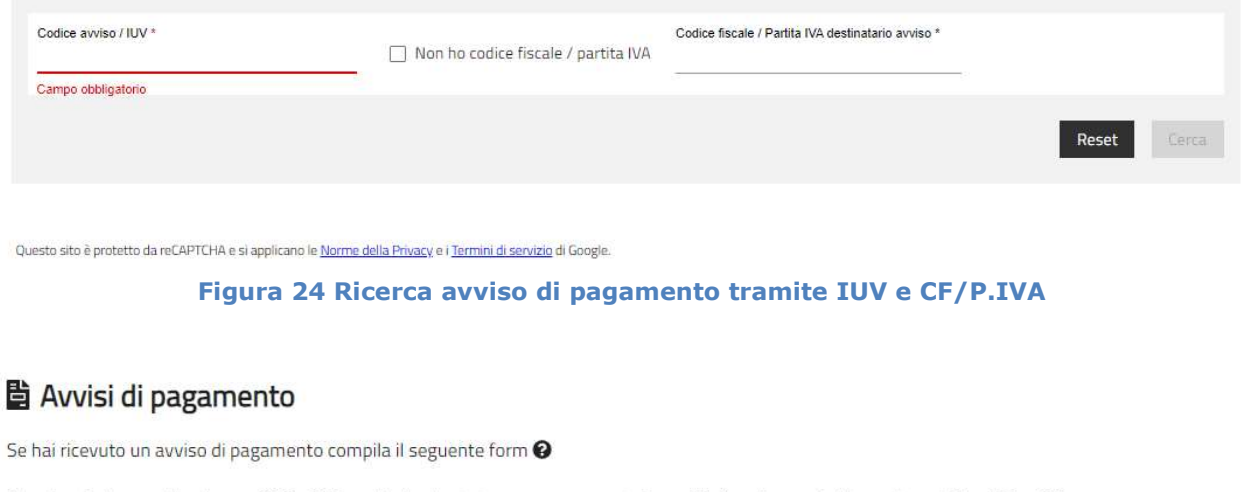

Non riesci a trovare l'avviso su MyPay? Forse l'ente che lo ha emesso non aderisce a MyPay. Prova direttamente sul sito di PagoPA "https://checkout.pagopa.it/"

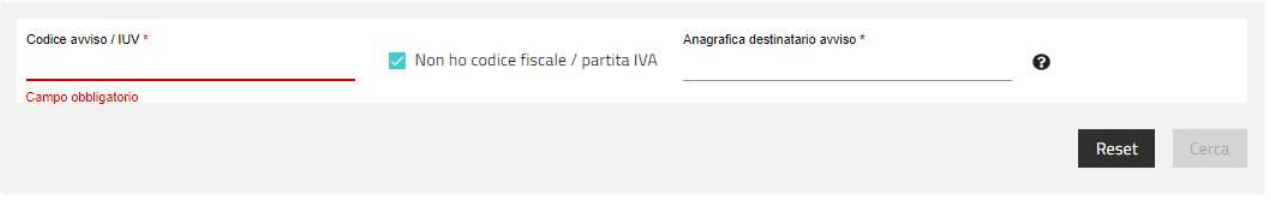

Questo sito è protetto da reCAPTCHA e si applicano le Norme della Privacy e i Termini di servizio di Google.

#### Figura 25 Ricerca avviso di pagamento tramite IUV e Anagrafica destinatario

#### 6.2 Altre tipologie di pagamento

La sezione Altre tipologie di pagamento consente di procedere al pagamento di un dovuto a favore di un ente beneficiario di propria sponte, senza essere dunque in possesso di un avviso o senza avere una posizione aperta per tale dovuto.

Anche questa sezione si compone di:

- Maschera di ricerca per cercare l'ente d'interesse tramite l'apposito menu a tendina e quindi selezionare il relativo tipo dovuto sempre da menu a tendina, secondo una lista che si aggiorna dinamicamente rispetto all'ente scelto.
- Form di inserimento informazioni che varia in base al tipo dovuto scelto.

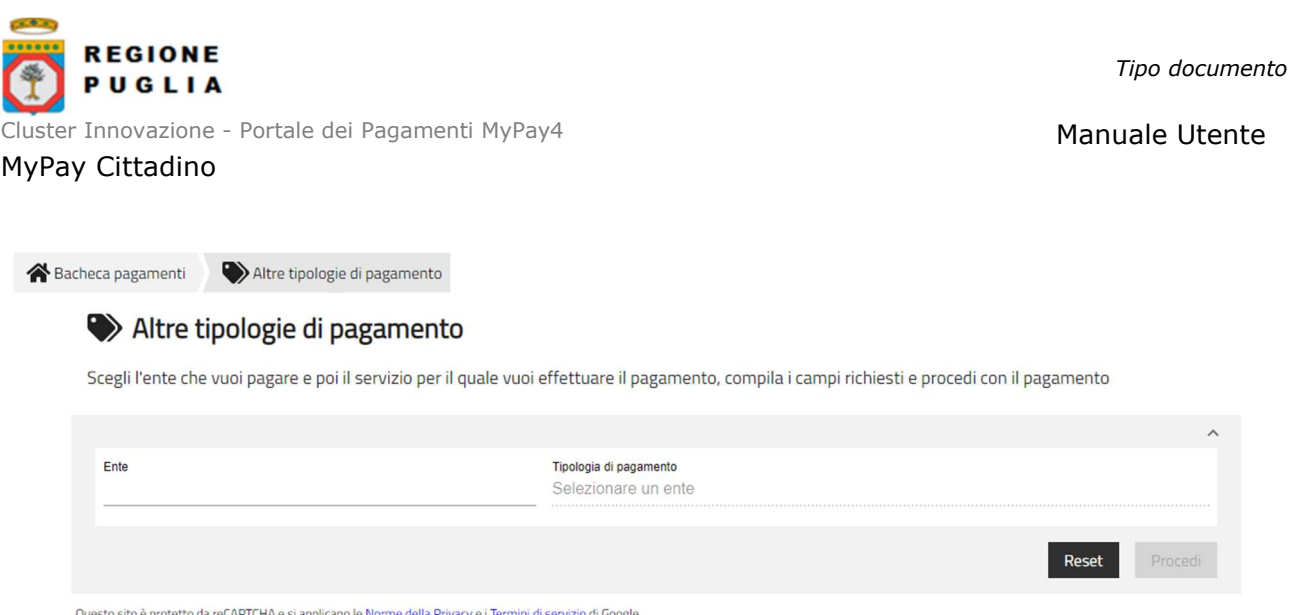

Figura 26 Selezione Ente e quindi Tipologia Dovuto per pagamento di uno spontaneo

### 6.3 Carrello

Il Carrello è gestito in 4 step:

- 1) "INSERIMENTO DATI", questo step è corrisponde a quello del Carrello nel caso di utente autenticato descritto al precedente par. 4.5, si precisa che nel contesto di utente non autenticato il Versante va compilato
- 2) "VALIDAZIONE MAIL", questo step è specifico del Carrello nel contesto di utente non autenticato, permette di validare la mail del Versante inserita allo step precedente, confronta successivo par. 7.1, vedi in particolare Figura 28.
- 3) "RIEPILOGO", questo step è corrisponde a quello del Carrello nel caso di utente autenticato descritto al precedente par. 4.5
- 4) "PAGAMENTO", questo step è corrisponde a quello del Carrello nel caso di utente autenticato descritto al precedente par. 4.5

Cluster Innovazione - Portale dei Pagamenti MyPay4 Manuale Utente MyPay Cittadino

### 7 MANUALE DI RIFERIMENTO UTENTE NON AUTENTICATO

#### 7.1 Pagamento tramite avviso

Per procedere con il pagamento tramite avviso senza essere autenticati a MyPay, occorre raggiungere l'apposita sezione cliccando sul link "Cerca avviso" presente nella card "Avviso di pagamento" presente nella Bacheca pagamenti ovvero dalla Home page oppure cliccando sulla voce di menu "Avviso di pagamento" da Menù orizzontale.

La pagina di ricerca dell'avviso si presenta come nella precedente e Figura 25

La pagina di ricerca dell'avviso riporta una form che richiede all'utente di inserire il Codice dell'Avviso/IUV ed il Codice fiscale/P.IVA del destinatario dell'avviso, come nella precedente Figura 24.

Nel caso in cui non sia disponibile il Codice Fiscale/Partita IVA del destinatario, si può selezionare l'apposito checkbox che attiva in sostituzione del campo Codice fiscale/P.IVA il campo "Anagrafica destinatario avviso" confronta precedente Figura 25. Questo campo dell'Anagrafica dovrà essere compilato esattamente con l'anagrafica (nome e cognome o denominazione soggetto) del destinatario dell'avviso così come riportata nell'avviso stesso,.

Anche in questo contesto è gestito il caso di Codice Fiscale corretto per omocodia.

Se la ricerca restituisce l'avviso, questo viene mostrato con i riferimenti a:

- Beneficiario
- Tipo dovuto
- Causale
- Importo
- Data scadenza
- Stato

È inoltre possibile, tramite menù contestuale Azioni, procedere con la visualizzazione del dettaglio, il download della copia pdf dell'Avviso, l'aggiunta al carrello per il successivo pagamento.

Aggiunto il dovuto al carrello, per poter procedere correttamente con l'iter di pagamento è necessario compilare la prima parte "Dati del versante" del primo step di pagamento che è denominato "Inserimento dati".

I campi richiesti dalla form sono:

- Anagrafica ovvero Nome e Cognome del versante:
- Tipo soggetto a scelta tra persona fisica e soggetto giuridico;
- CF/P.IVA a seconda del tipo di soggetto indicato;
- Indirizzo mail;
- Eventuali dati aggiuntivi non obbligatori (Indirizzo, CAP, Nazione, Provincia, Comune).

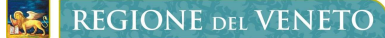

Cluster Innovazione - Portale dei Pagamenti MyPay4 Manuale Utente

#### MyPay Cittadino

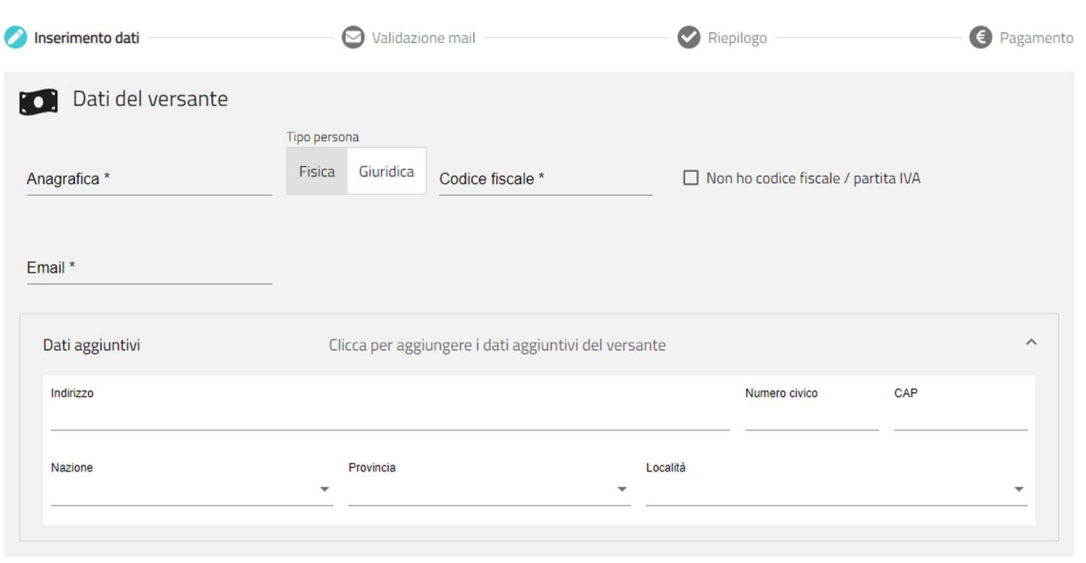

Figura 27 Dati del Versante

Nel caso in cui il Versante non fosse in possesso di Codice Fiscale o di Partita IVA si può selezionare la relativa checkbox; MyPay al click toglie l'obbligatorietà di inserimento degli stessi.

È anche qui gestito il caso di Codice Fiscale corretto per omocodia con opportuno controllo di validità

Dopo aver compilato correttamente la form e aggiunto eventualmente anche le informazioni richieste nella seconda sezione per gli Intestatari, l'utente, poiché non autenticato, deve procedere con la validazione dell'indirizzo mail per poter effettuare il pagamento dell'avviso.

Pertanto una volta raggiunto il secondo step del carrello denominato "Validazione mail" e compilato l'indirizzo email richiesto, MyPay invia automaticamente a tale indirizzo un codice di verifica che dovrà essere riportato nell'apposito campo entro 60 minuti dall'invio (trascorso questo tempo sarà necessario effettuare un'altra richiesta).

**REGIONE DEL VENETO** 

Cluster Innovazione - Portale dei Pagamenti MyPay4 Manuale Utente

#### MyPay Cittadino

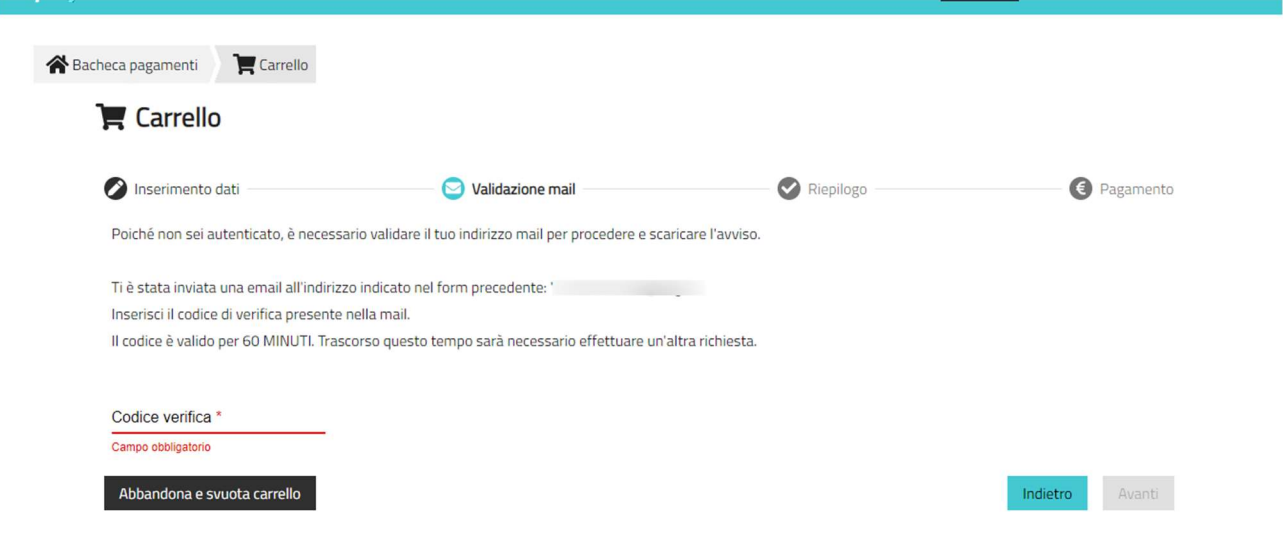

#### Figura 28 Validazione mail

Inserito il codice corretto, MyPay attiva il tasto "Avanti" che consente di accedere alla sezione di "Riepilogo" che ha lo scopo di controllare tutti i dati inseriti per poi procedere con il pagamento tramite PagoPA.

La prima pagina di PagoPA visualizzata in fase di pagamento è quella che richiede all'utente di indicare la modalità di accesso a PagoPa tra "SPID" o "Accesso tramite indirizzo mail", che corrisponde a quella riportata precedentemente in Figura 18.

Una volta eseguito correttamente l'accesso, si presenta la pagina Wisp di PagoPa nella quale l'utente deve scegliere la modalità di pagamento carte, conto o altri metodi, come in precedente Figura 19

A pagamento completato, PagoPA invia la notifica di avvenuto pagamento all'indirizzo mail dell'Intestatario o del Versante a seconda dei dati impostati nel Carrello; da MyPay si legge il messaggio di avvenuta operazione, vedi precedente Figura 20.

Quindi PagoPA invia la notifica di avvenuto pagamento all'indirizzo mail dell'Intestatario o del Versante a seconda dei dati impostati nel Carrello; successivamente quando MyPay riceve da PagoPa la Ricevuta Telematica, invia una mail all'interessato con il link per scaricarla in formato pdf secondo standard PagoPA.

#### 7.2 Pagamento spontaneo

Per procedere con il pagamento di uno spontaneo a favore di un Ente è necessario cliccare sul link "Ricerca altri pagamenti" presente nella Card "Altre tipologie di pagamento" in Home Page oppure cliccare sull'etichetta di menu orizzontale "Altre tipologie di pagamento". L'applicativo mostra una pagina come in precedente Figura 26

La pagina riporta una form nella quale occorre selezionare l'ente creditore e il relativo tipo di dovuto che si intende pagare tra quelli proposti dal menu a tendina filtrati in base all'ente selezionato.

A selezione effettuata, si visualizza a video una form da compilare che differirà a seconda del tipo dovuto scelto. Si riporta di seguito un esempio:

**REGIONE DEL VENETO** 

#### MyPay Cittadino

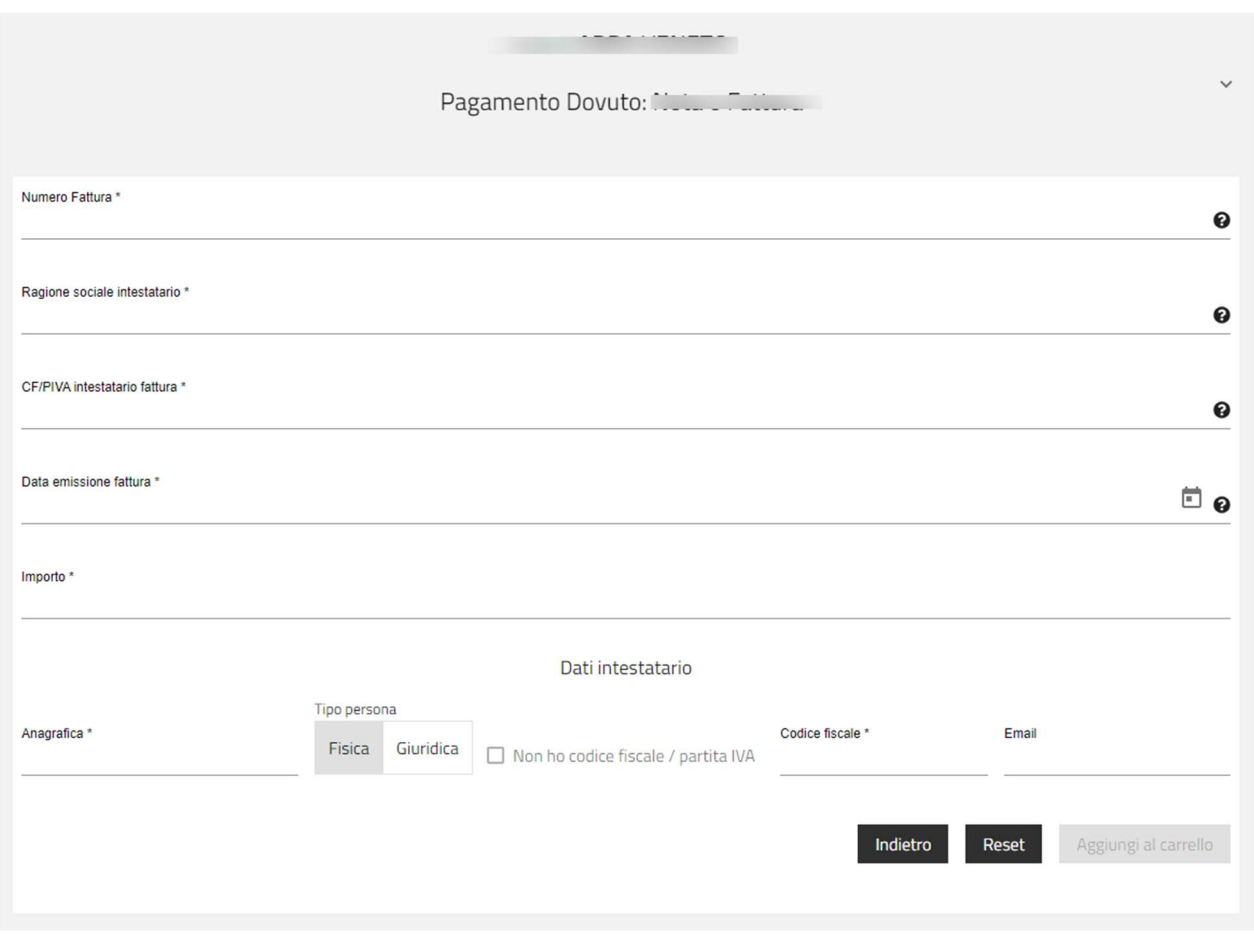

Figura 29 Esempio di maschera spontaneo da MyPay non autenticato

Una volta inseriti i dati richiesti, è possibile inserire il dovuto nel carrello, premendo l'apposito pulsante, e procedere con il pagamento dello stesso secondo le modalità precedentemente descritte. È gestito il caso di Codice Fiscale corretto per omocodia come per lo spontaneo cosi come descritto al precedente paragrafo 4.4.